TARTU ÜLIKOOL Arvutiteaduse instituut Informaatika õppekava

**Kadi Kukk**

# **Veebirakendus prantsuse keele sõnavara õppimiseks**

# **Bakalaureusetöö (9 EAP)**

Juhendajad: Lidia Feklistova, Kait Kasak

Tartu 2019

# **Veebirakendus prantsuse keele sõnavara õppimiseks**

#### **Lühikokkuvõte**:

Käesoleva lõputöö tulemusena valmis veebirakendus prantsuse keele sõnavara õppimiseks. Töös on välja toodud varasemalt kasutusel olnud lahendused ning nende puudused, mille järel on põhjalikult kirjeldatud veebirakenduse arendamise etappe. Selgitatud on rakenduse arendamise aluseks olnud nõudeid ning kirjeldatud arhitektuurilisi valikuid ja kasutatud tehnoloogiaid. Lühidalt on räägitud rakenduse disainipõhimõtetest ning välja on toodud ka kuvatõmmised rakenduse põhivaadetest koos lühiselgitustega, missugused funktsionaalsused vastavates vaadetes on lahendatud. Viimasena on nimetatud mõned arendused, mida on võimalik tulevikus lahendada, et rakendus toetaks veelgi rohkem prantsuse keele õppimist ning oleks potentsiaalselt rohkem kasutatavam.

**Võtmesõnad:** veebirakendus, Firebase, Material Design, sõnavara õppimine, prantsuse keel, JavaScript (programmeerimiskeel), interaktiivne õppimine

**CERCS:** P170 Arvutiteadus, arvutusmeetodid, süsteemid, juhtimine (automaatjuhtimisteooria)

# **Web Application for Learning French Vocabulary**

#### **Abstract:**

As a result of this bachelor's thesis, web application was made for learning French vocabulary. In the writing, there have been brought out solutions with all the faults which have been previously in use. After that has been thoroughly described the steps of developing the application. There have been explained the requirements which have been the basis for developing the web application as well as the architectural choiches and used technologies. Shortly has been written about application's design principles and brought out screenshots about application's main views with short explanations which functionalities have been solved in the corresponding views. Lastly, there have been pointed out some developments which can be done in the future in order for the application to support learning French vocabulary even more and to be potentially more used.

**Keywords:** web application, Firebase, Material Design, learning vocabulary, French, JavaScript (programming language), interactive learning

**CERCS:** P170 Computer science, numerical analysis, systems, control

# Sisukord

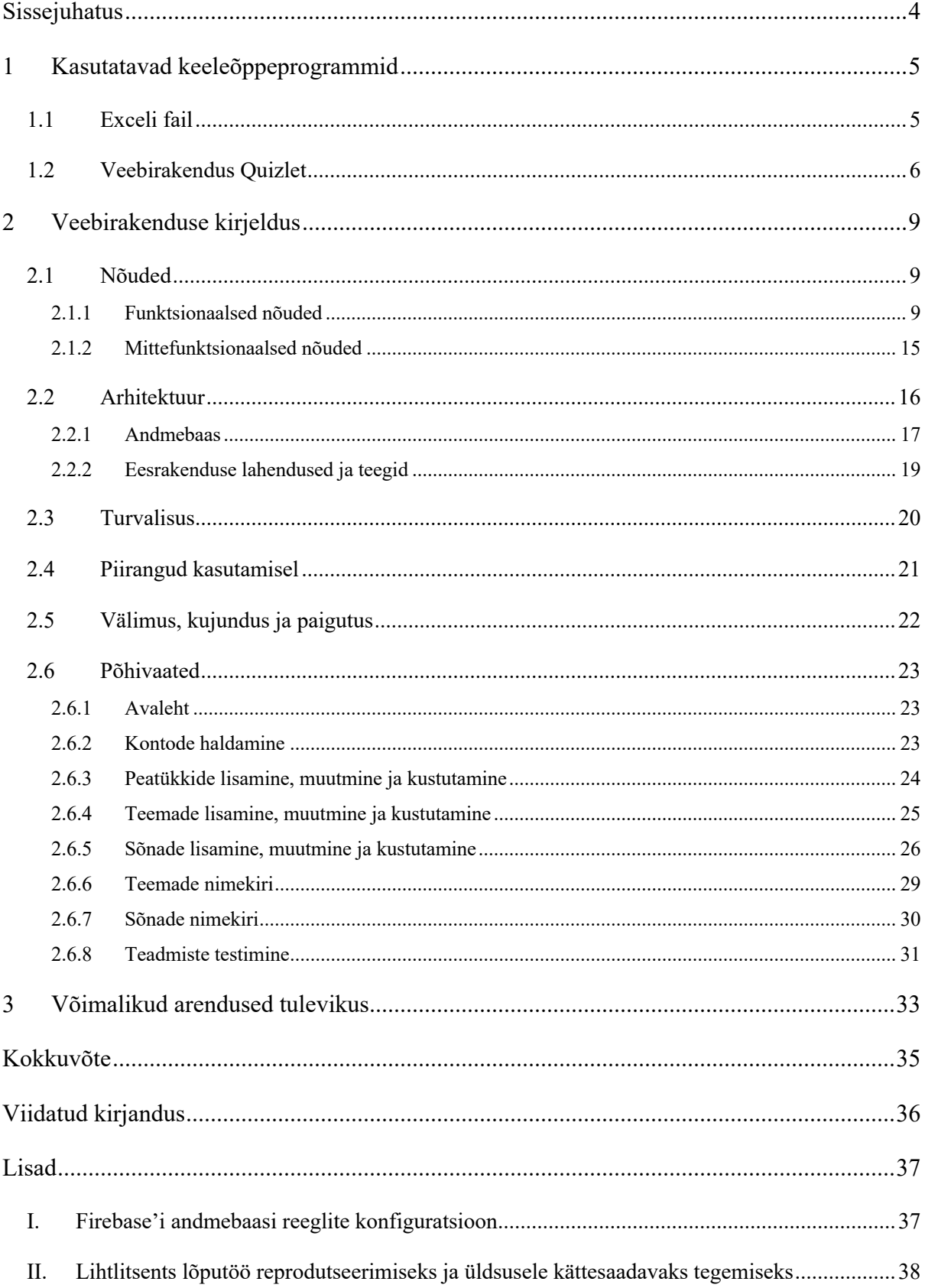

### **Sissejuhatus**

Sõnavara omandamiseks leidub veebis palju erinevaid rakendusi. Igaühel neist on omad plussid ja miinused, kuid kuna enamik neist on tehtud universaalsetena sobima iga keele õppimiseks, ei ole võimalik omandada lihtsalt ning kiiresti prantsuse keele sõnavarale omaseid nüansse, nagu erinevad mees- ja naissoo vormid, eessõnad, sõna sugu jm.

Käesoleva lõputöö tulemusena valmis veebirakendus prantsuse keele sõnavara õppimiseks Tartu Ülikooli prantsuse keele kursuste jaoks. Veebirakenduse loomisel on aluseks võetud Tartu Ülikooli kursus "Prantsuse keele algkursus I (inglise keele baasil), tase  $0 > A1.1$ " ainekoodiga HVLC.03.006.

Hetkel selle kursuse lahendustes esineb olulisi puudusi, näiteks kasutusmugavus ning prantsuse keele õppimisega seotud eripärad. Need probleemid on lahendatud loodud veebirakendusega, mille eesmärk on pakkuda tudengitele võimalust omandada veebikeskkonnas kiirelt ja mugavalt prantsuse keele sõnavara. Seejuures on võimalik õppida sõnavara peatükkide ning teemade kaupa vastavalt sellele, kuidas kursust andev õppejõud on sõnavara jaotanud.

Sõnavara õppimise juures ei ole tähtis ainult sõna tõlge, vaid on rõhku pööratud ka iga konkreetse sõnaga kooskäivale lisainfole – just seda pole võimalik teiste eelmainitud kursusel kasutusel olevate keeleõpperakenduste või -lahendustega interaktiivselt õppida.

Käesolev lõputöö koosneb kolmest põhipeatükist, kus esmalt antakse ülevaade hetkel kasutatavatest keeleõppeprogrammidest ning edasi kirjeldatakse loodud veebirakenduse arendamise protsessi. Välja on toodud rakenduse funktsionaalsed ja mittefunktsionaalsed nõuded, mille lahendamist rakenduses on iga nõude järel põhjalikult selgitatud. Lisaks on selgitatud rakenduse loomisel kasutatud tehnoloogiaid ja põhjendatud nende valikut ning toodud välja nendest tulenevad rakenduse kasutamisele seotud piirangud. Samuti leiab tööst valminud rakenduse põhivaated, mille põhjal saab ettekujutuse, missugune lõplik rakendus välja näeb ning missugused on selle funktsionaalsed võimalused.

# **1 Kasutatavad keeleõppeprogrammid**

Lõputöö tulemusena valminud rakenduse soovija õppejõud Reet Alase sõnul on hetkel eelmainitud Tartu Ülikooli prantsuse keele kursusel paralleelselt kasutusel kaks lahendust sõnavara õppimiseks. Pikemalt on juba kasutusel olnud Exceli fail, kuid vähem kui aasta on paralleelselt olnud võimalik kasutada ka veebirakendust Quizlet<sup>1</sup>.

### **1.1 Exceli fail**

Exceli fail koosneb kolmest vahelehest: sõnavara, testi tegemine ja märkused. Allpool lisatud Joonis 1 näitab, kuidas fail tudengi jaoks välja näeb, kui olla n-ö testi tegemise alamlehel. Fail koosneb 261 reast ja viiest veerust. Seal on võimalik sorteerida sõnu nii inglise keele, prantsuse keele kui ka juhuslikkuse alusel. Olenemata sorteerimisvalikust peab tudeng sisestama ingliskeelsele sõnale prantsuskeelse vaste ning vajaduse korral ka sõna soo, sellega kooskäiva eessõna ning tegusõna pööramise grupi. Täitmist vajavad lahtrid on märgitud kollase värviga. Õige vastuse korral värvitakse lahter roheliseks, vale vastuse korral aga punaseks.

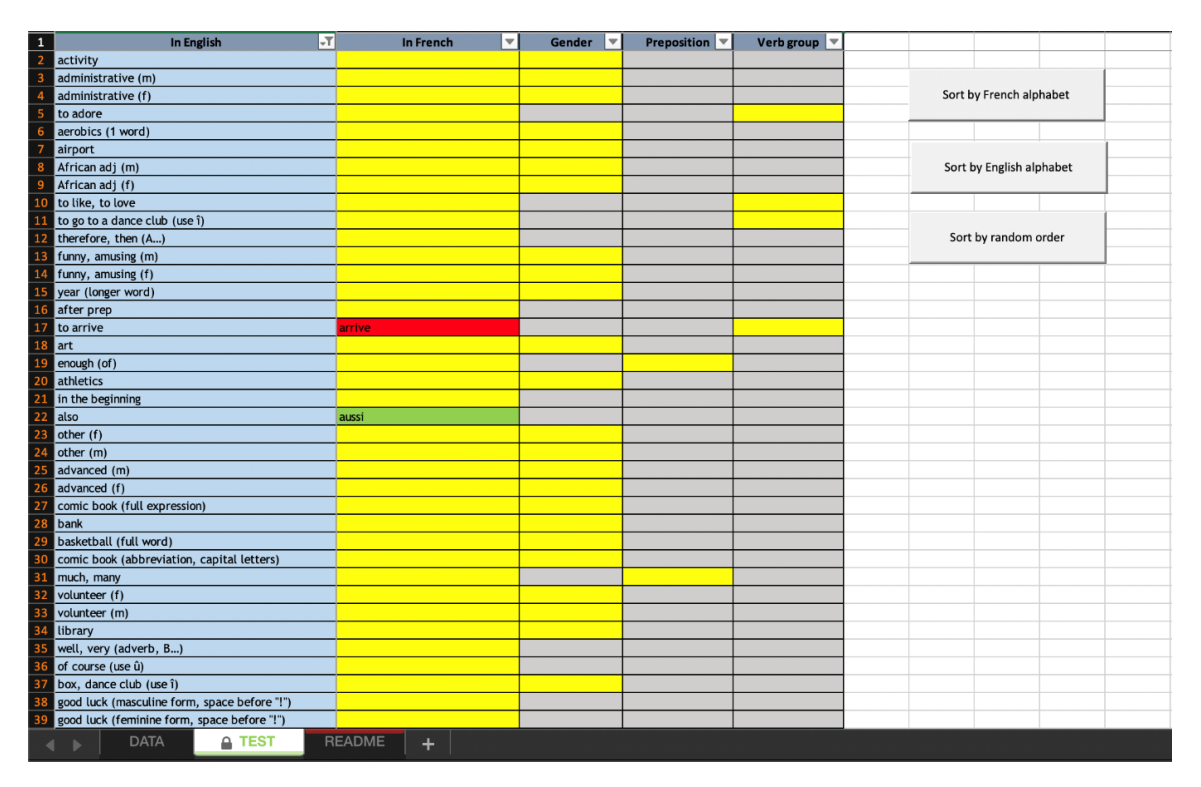

Joonis 1 Osaline kuvatõmmis Exceli failist

 <sup>1</sup> https://quizlet.com/ (12.01.2019)

Antud lahenduse puuduseks on vajadus konkreetne fail enda arvutisse alla laadida. See eeldab piisavalt suure vaba mäluruumi olemasolu, et faili arvutis hoiustada. Samuti on vajalik, et arvutisse oleks paigaldatud vastav tasuline tarkavara (nt. Microsoft Excel), millega on võimalik antud faili avada ning sellega töötada. Vabavaralised tööriistad ei pruugi pakkuda võimalust pärast sõnade sisestamist neid interaktiivselt kontrollida.

#### **1.2 Veebirakendus Quizlet**

Quizlet on veebirakendus sõnavara õppimiseks veebikeskkonnas. Kuna igale inimesele sobivad erinevad õppemeetodid, pakub Quizlet mitmeid eri võimalusi sõnavara omandamiseks.

Alustamiseks on head mälukaardid (ingl *flashcard*) (vt Joonis 2), mis kuvavad ingliskeelse tõlke ning tudeng peab mõttes meenutama sellele prantsuskeelse vaste, mida on hiljem võimalik kaarti n-ö ümber pöörates kontrollida.

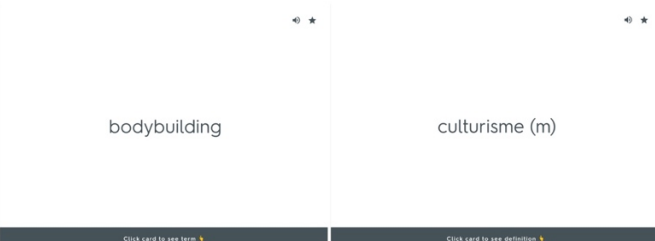

#### Joonis 2 Kuvatõmmis mälukaardi mõlemast poolest

Järgmine samm on õpitu kinnistamine, mis on võimalik teha kahes eri vormis. On võimalik valida mängulisem lahendus, kus iga ingliskeelse sõna kohta on välja toodud neli prantsuskeelset tõlget ning tudeng peab siis nende seast valima õige vaste (vt Joonis 3). Samas on võimalik valida ka keerulisem ning ennast rohkem proovile panev lahendus, kus ingliskeelsele sõnale peab ühekaupa tudeng ise kirjutama prantsuskeelse vaste (vt Joonis 4).

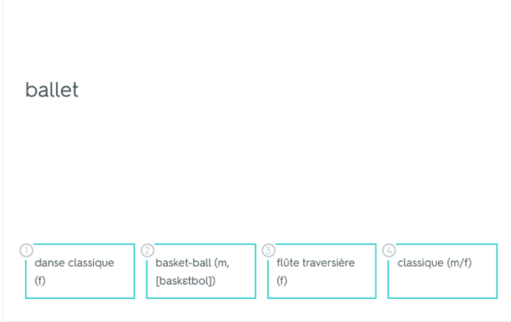

Joonis 3 Kuvatõmmis valikvastustega kaardist

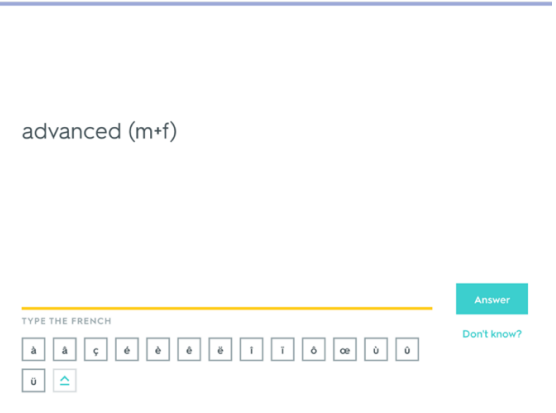

Joonis 4 Kuvatõmmis prantsuskeelse tõlke kirjutamise kaardist

Kui lõpuks on sõnavara selge, saab ennast kontrollida ühe kogu sõnavara sisaldava n-ö testi tegemisega, kus peab järjest igale ingliskeelsele sõnale kirjutama prantsuskeelse vaste ning lõpus saab teada tulemuse, mitu viga tehti (vt Joonis 5).

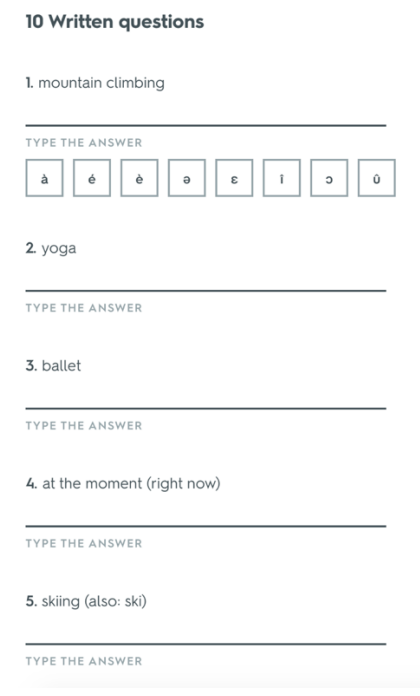

Joonis 5 Kuvatõmmis testi osast

Veebikeskkond Quizlet pakub võimalust ka iga sõna juures vastavat tõlget kuulata. Kui on oluline häälduse selgeksõppimine, on võimalik kasutada lahendust, kus kõlaritest kostub prantsuskeelne sõna, mille järgi peab kuuldu kirja panema.

Sõnavara sisestades on võimalik lisada vastavale sõnade grupile pealkiri. Hiljem on võimalik selliseid sõnade gruppe sorteerida vaid lisamise aja või tähestikulise järjestuse põhjal. Grupi sees sõnade nimekirja sorteerimine pole võimalik.

Quizleti puuduseks on vähese informatsiooni sisestamise ja kontrollimise võimalus. Kui Exceli failis on võimalik eri veergudesse lisada lisainfot, mis konkreetse sõna juures on oluline, ei paku Quizlet sellist võimalust. Täiendavat infot on võimalik lisada sulgudesse, kuid sulgudes infot Quizlet sisestatud vastust kontrollides ignoreerib. Nõnda pole võimalik automaatselt kindlaks teha, kas sisestatud lisainfo oli korrektne või mitte.

### **2 Veebirakenduse kirjeldus**

Käesolev peatükk annab ülevaate lõputöö tulemusena valminud rakenduse arendusprotsessist. Esmalt on kirjeldatud nõudeid ning nende lahendusi rakenduses. Seejärel on välja toodud rakenduse arhitektuurilised valikud, rakenduse turvalisus ning piirangud rakenduse kasutamisel. Viimasena on tutvustatud veebirakenduse kujunduslikke ja disainivalikuid ning esitatud põhivaated koos lühikirjeldustega nende funktsionaalsustest.

#### **2.1 Nõuded**

Käesolev jaotis toob punktidena välja rakenduse arendamisel aluseks olnud nõuded, mis jagunevad kaheks: funktsionaalsed ja mittefunktsionaalsed nõuded.

#### **2.1.1 Funktsionaalsed nõuded**

#### **Sisselogimise, uue konto loomise ja konto haldamisega seotud nõuded**

Jaotis kirjeldab nõudeid, mis on seotud uue konto loomisega ning konto haldamisega. Välja on toodud vajalikud elemendid konto loomisel ning sisselogimisel. Samuti on kirjeldatud samme, mis on vajalikud konto aktiveerimiseks ning administraatori staatuse andmiseks kontole.

1. Uue konto loomisel peab kasutaja sisestama e-posti aadressi, millest saab sisselogimisel tulevane kasutajatunnus, ning piisavalt kõrge turvalisusega parooli.

Konto loomise vaates on vaja täita kaks tekstivälja: e-posti aadress ning parool. Vajutades nuppu "Sign up", kontrollitakse sisendväljadesse sisestatut vastavalt järgmistele reeglitele:

- e-posti aadress peab järgima standardset formaati;
- parool peab olema vähemalt kaheksa sümbolit pikk ning sisaldama vähemalt ühte väike- ja suurtähte, ühte numbrit ning erisümbolit  $(\#?!(@\$\%^{\wedge} \&^*)$ .
- 2. Administraatori staatusega kasutaja vaatab üle kõik uute kontode taotlused ning konto staatus muudetakse aktiivseks vaid siis, kui administraator on selle kinnitanud.

Ainult administraatorile nähtavas kontode haldamise vaates on võimalik näha kõikide kontode staatusi. Kui konto on mitteaktiivne, on võimalik administraatoril see ühe nupuvajutusega aktiveerida.

3. Administraator peab saama lisada loodud kontodele administraatori staatuse.

Ainult administraatorile nähtavas kontode haldamise vaates on võimalik ühe nupuvajutusega lisada kontole administraatori staatus, kui seda kontol veel ei eksisteeri.

4. Kasutaja peab saama muuta enda konto parooli.

Oma konto haldamise vaates on võimalik muuta konto parooli, sisestades tekstiväljadesse uue parooli ning korrates seda.

5. Kasutaja peab saama lähtestada oma konto parooli.

Sisselogimise vaates on juhuks, kui kasutaja on oma konto parooli unustanud, link, mis viib parooli lähtestamise vaatesse. Sisestades oma konto e-posti aadressi on võimalik parool lähtestada, saades e-mailile lingi, millele klõpsates on võimalik sisestada oma kontole uus parool.

6. Kui sisselogimine ebaõnnestub, peab selgelt olema välja toodud ebaõnnestumise põhjus.

Sisselogimise vaates ilmub punase värviga teade sisendväljade alla, kui esineb üks järgnevatest juhtudest:

- sisestatud parool on vale;
- sisestatud e-posti aadressiga kasutajat ei eksisteeri;
- sisestatud e-posti aadress ei järgi standardset formaati.

#### **Uue sõnavara lisamisega seotud nõuded**

Käesolev jaotis kirjeldab nõudeid, mis selgitavad uue sõnavara lisamist rakendusse. Välja on toodud erinevad võimalused sõnavara lisamiseks ning juba lisatud sõnavara haldamiseks. Samuti on kirjeldatud eri sõnaliikidest sõnadega seotud sisestamise eripärasid.

1. Sõnavara peab saama lisada ja muuta vaid aktiivse kontoga sisseloginu.

Avalehel ilmub vastav informeeriv tekst, kui konto ei ole aktiivne. Vaid aktiivse kontoga sisselogitud kasutajad näevad menüüs sõnavara haldamise alammenüüd, mille kaudu on võimalik liikuda sõnavara haldamise vaatesse.

2. Kursust administreeriv õppejõud peab saama lisada uut sõnavara .xlsx laiendiga failist.

Rakenduses on vaade, kus on võimalik valida vastav peatükk ning teema, mille alla uut sõnavara lisada, ning teha valik, et lisada uut sõnavara failist. Pärast valiku tegemist on võimalik alla laadida näidisfail (vt Joonis 6), mis näitab, missugusel kujul peab üleslaaditavas failis sõnavara olema. Seejärel ilmub vaade, kus on võimalik üles laadida .xlsx laiendiga fail. Pärast faili üleslaadimist on võimalik failist lisatud sõnu muuta ning kustutada. Samuti on võimalik lisada sõnu juurde ühekaupa ning vaadata juba lisatud sõnu tabeli kujul.

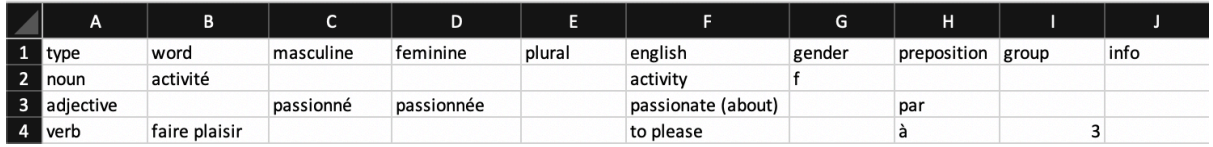

Joonis 6 Osaline kuvatõmmis allalaaditavast näidisfailist

3. Kursust administreeriv õppejõud peab saama lisada uut sõnavara ühe sõna kaupa.

Rakenduses on vaade, kus on võimalik valida vastav peatükk ning teema, mille alla uut sõnavara lisada, ning teha valik, et lisada uut sõnavara ühekaupa. Seejärel ilmub vaade, kus on võimalik lisada uut sõna ja sellega seonduvat infot ning näha juba lisatud sõnu tabeli kujul.

4. Sõnade ühekaupa lisamisel peab olema võimalik valida iga sõna kohta sõnaliik, lisada ingliskeelne sõna, prantsuskeelne tõlge (vajaduse korral eraldi meessoo ja naissoo vormid ning sõna mitmuse vorm), sõna sugu, sõnaga kooskäiv eessõna, sõna tegusõna pööramise grupp ning sõna juures oluline lisainfo.

Uue sõna lisamise vaade on üles ehitatud n-ö vormi kujul, kus peab täitma vajalikud sisendlahtrid. Alustuseks on vaja valida rippmenüüst sõnaliik, millele vastavalt kuvatakse erinevad sisendlahtrid sõna ning sellega seonduva info sisestamiseks.

Nimisõna puhul on nähtavad tekstiväljad prantsuskeelse sõna, ingliskeelse sõna ning lisainfo sisestamiseks. Samuti on nähtav rippmenüü sõna soo valimiseks ning märkeruut (ingl *checkbox*), mille valimine teeb vormil nähtavaks tekstivälja ebareeglipärase mitmuse vormi sisestamiseks.

Tegusõna puhul on nähtavad tekstiväljad prantsuskeelse sõna, ingliskeelse sõna ning lisainfo sisestamiseks. Samuti on nähtav rippmenüü tegusõna pööramise grupi valimiseks ning märkeruut, mille valimine teeb vormil nähtavaks tekstivälja sõnaga kooskäiva eessõna sisestamiseks.

Omadussõna puhul on nähtavad tekstiväljad prantsuskeelse sõna, ingliskeelse sõna ning lisainfo sisestamiseks. Samuti on nähtavad märkeruudud, millest ühe valimisel asendatakse prantsuskeelse sõna sisestamise tekstiväli kahe tekstiväljaga, kus on võimalik sisestada eraldi sõna meessoo ning naissoo vormid. Teise märkeruudu valimine teeb nähtavaks tekstivälja sõnaga kooskäiva eessõna sisestamiseks.

Muu sõnaliigi sõna (määrsõna, sidesõna vm) puhul on nähtavad tekstiväljad prantsuskeelse sõna, ingliskeelse sõna ning lisainfo sisestamiseks. Lisaks on kuvatud märkeruut, mille valimisel kuvatakse tekstiväli sõnaga kooskäiva eessõna sisestamiseks.

Väljendi puhul on nähtavad vaid tekstiväljad prantsuskeelse sõna, ingliskeelse sõna ning lisainfo sisestamiseks.

5. Kursust administreeriv õppejõud peab saama sisestatud sõnavara muuta ning kustutada.

Sõnavara muutmine ning kustutamine on võimalik vaates, kus kuvatakse tabel juba lisatud sõnadest. Iga sõna real on vastavad nupud, et sõnavara muuta või kustutada. Vajutades sõnavara muutmise nupul, täidetakse vastavalt valitud sõna informatsioonile lahtrid sõna muutmise vormil, mis ühtib uue sõna sisestamise vormiga. Kustutamise nupul vajutamine eemaldab vastava rea lisatud sõnade tabelist.

#### **Sõnavara grupeerimisega seotud nõuded**

Jaotis kirjeldab nõudeid, mis määravad sõnavara grupeerimise rakenduses ning selle vajalikkuse.

1. Peatükke ning teemasid peab saama lisada ja muuta vaid aktiivse kontoga sisseloginu.

Avalehel ilmub vastav informeeriv tekst, kui konto ei ole aktiivne. Vaid aktiivse kontoga sisselogitud kasutajad näevad menüüs peatükkide ja teemade haldamise alammenüüsid, mille kaudu on võimalik liikuda vastavalt peatükkide või teemade haldamise vaatesse.

2. Kursust administreeriv õppejõud peab saama luua, muuta ning kustutada menüü alamlehti ehk peatükke ja teemasid, et grupeerida sõnavara peatükkide ning teemade järgi.

Rakenduses on vaade peatükkide haldamiseks. Seal on võimalik lisada uue peatüki nime, muuta ning kustutada olemasolevaid peatükke. Lisaks sellele on vaade teemade haldamiseks, kus on võimalik lisada uut teemat, valides rippmenüüst vastava peatüki nime, mille alla teemat lisada, ning sisestades teema nime. Sarnaselt peatükkidele on võimalik olemasolevate teemade nimesid muuta ning teemasid kustutada.

3. Üht peatükki või teemat peab olema võimalik tudengitele otselingiga jagada.

Iga peatüki ning teema jaoks on unikaalne identifikaator ehk UID (ingl *unique identifier*), millest osa lisamine internetiaadressile teeb võimalikuks unikaalse lingi koostamise iga peatüki ning teema jaoks. Nõnda on võimalik lingi järgi navigeerida otse vastava peatüki või teema juurde.

#### **Sõnavara õppimisega seotud nõuded**

Käesolev jaotis kirjeldab sõnavara õppimisega seotud nõudeid, mis on eelkõige olulised tudengi seisukohast. Välja on toodud punktid, mida peab olema võimalik teadmiste testimises teha. Samuti on kirjeldatud formaati, kuidas sõnade nimekiri peab olema esitatud.

1. Kasutaja peab saama ükshaaval sõnu tõlkida ning sisestada nendega seonduvat infot.

Rakenduses on teadmiste testimise vaade, kus soovitud peatüki või teema sõnad tulevad järjest ühekaupa kaartidena ekraanile. Kaardil on n-ö vorm, mille kasutaja peab täitma vastavalt sõna kohta käiva info põhjal.

2. Kasutaja peab saama igal hetkel katkestada sõnade tõlkimist.

Teadmiste testimise vaates on kogu aeg nähtaval nupp "Cancel", mille vajutamine viib kasutaja tagasi sõnade nimekirja.

3. Kasutaja peab saama vaadata, kui palju sõnu on juba tõlgitud ning kui palju on veel jäänud.

Teadmiste testimise vaates on üleval paremal nurgas kogu aeg nähtaval staatus, mis näitab, mitmes sõna praegu vastamisel on ning mitu sõna selles sõnade grupis kokku on.

4. Pärast kõigi valitud nimekirja sõnade tõlkimist peab kasutaja saama valida, kas tõlkida sõnu otsast peale uuesti või minna tagasi sõnade nimekirja.

Kui kasutaja on jõudnud vastava teema sõnade nimekirjaga lõppu teadmiste testimise vaates, ilmub viimasena vaade, kus on teha valik järgnevatest: sama nimekirja sõnade otsast peale tõlkimine või tagasiliikumine sõnade nimekirja vaatesse.

5. Kasutaja peab saama vaadata kogu peatüki või teema sõnade nimekirja.

Peamenüüs avaneb iga peatüki all alammenüü, mis koosneb kahest valikust: "Subjects" ning "Words". Valides neist esimese, avaneb teemade valimise vaade, kus pärast soovitud valiku tegemist avaneb vastava peatüki teemade sõnade nimekiri. Valides alammenüü valikutest teise, avaneb vastava peatüki sõnade nimekiri.

6. Kasutaja peab saama sorteerida sõnade nimekirja prantsuse keele, inglise keele või juhuslikkuse alusel.

Sõnade nimekirja kohal on kolm raadionuppu (ingl *radio button*), millest aktiivse valiku alusel sorteeritakse sõnad. Raadionuppude valikud on järgmised: inglise keel, prantsuse keel, juhuslik järjestus.

#### **Sõnade kontrollimisega seotud nõuded**

Jaotis kirjeldab nõudeid, mis reguleerivad sõnade kontrollimist. Seejuures on määratud, missuguse info kontrollimine on vajalik eri sõnaliigi sõnade puhul ning kuidas peavad olema välja toodud kohad, kus kasutaja on vastanud korrektselt või eksinud.

1. Nimisõna puhul peab kontrollima sõna tõlget, sugu ning mitmuse vormi (kui on erandite puhul nõutud).

Teadmiste kontrolli ühe sõna vaates peab kasutaja sisestama kogu informatsiooni, mis õppejõud on vastava sõna kohta sisestanud. Kuna nimisõna puhul on võimalik sisestada sõna tõlget, sugu ning mitmuse vormi, siis neid ka vastavalt vajadusele kontrollitakse.

2. Omadussõna puhul peab kontrollima nii sõna meessoost kui ka naissoost vormi tõlget (kui need on erinevad) ning sellega kooskäivat eessõna (kui eksisteerib).

Kogu kontrollitav informatsioon sõltub sellest, mida õppejõud on konkreetse sõna kohta sisestanud. Kui kõik on tehtud korrektselt, kontrollitakse vastavalt vajadusele sõna mees- ja naissoost vormi tõlget ning sõnaga kooskäivat eessõna.

3. Tegusõna puhul peab kontrollima sõna tõlget, tegusõna pööramise gruppi ning tegusõnaga kooskäivat eessõna (kui eksisteerib).

Rakendus kontrollib igale sõnale omast informatsiooni: sõna tõlget, tegusõna pööramise gruppi ning vajaduse korral sõnaga kooskäivat eessõna.

4. Kasutaja peab saama koheselt sisestatud sõna ja sellega seonduvat infot kontrollida.

Teadmiste kontrollimise vaates on sõna kohta käiva info sisestamise vormi all nupp tekstiga "Check", millele vajutades kontrollitakse kõik sisendväljad. Pärast "Check" nupu vajutamist asendatakse see "Next" nupuga, millega on võimalik liikuda edasi järgmise sõna juurde. Tagasiliikumine teadmiste kontrolli vaates ei ole võimalik.

5. Pärast sõna kontrollimist peavad olema punasega välja toodud need kohad, kus kasutaja oli vastamisel vea teinud, ning rohelisega korrektsed vastused.

Väära sisendi puhul värvub vastava sisendvälja joon punaseks ning selle alla ilmub punases kirjas õige vastus. Korrektse sisendi puhul värvub vastava sisendvälja joon roheliseks.

#### **2.1.2 Mittefunktsionaalsed nõuded**

#### **Rakenduse selgeksõppimisega seotud nõuded**

Käesolev jaotis kirjeldab nõudeid, mis määravad selle, missuguses mahus ning kui kiiresti peavad kasutajad olema võimelised rakenduse iseseisvalt selgeks õppima.

1. 90% kasutajatest peavad olema võimelised rakenduse selgeks õppima\* maksimaalselt viie minutiga.

\* Kasutaja oskab veebilehel navigeerida ning leida vastava peatüki ning teema sõnad. Kasutaja saab aru, kuidas sõnade tõlgete ning vajaduse korral lisainfo sisestamine toimub. Kasutaja mõistab, kui ta on sõna ning sellega seonduva info õigesti või valesti sisestanud.

2. Kursust administreeriv õppejõud peab olema võimeline rakenduse selgeks õppima\*\* maksimaalselt 10 minutiga.

\*\* Kursust administreeriv õppejõud oskab sisestada sõnavara koos vajaliku lisainfoga. Ta oskab vajaduse korral sõnavara muuta ning kustutada. Õppejõud oskab luua uusi peatükke ja teemasid ning sõnavara vastavalt neile grupeerida.

#### **Kasutatavusega seotud nõuded**

Jaotises on välja toodud nõuded, mis sätestavad rakenduse tarkvaralised piirangud.

1. Rakendus peab korrektselt töötama veebibrauseritega Google Chrome (al versioonist 72.0.3626.109), Safari (al versioonist 12.0.2) ning Mozilla Firefox (al versioonist 66.0.2).

Rakendus on nimetatud veebibrauserites testitud ning põhifunktsionaalsused töötavad neis ühtmoodi. Erinevus seisneb vaid audiofunktsionaalsuses, kus eri brauserites esitab teksti kas mees- või naishääl. Kasutades Mozilla Firefoxi arvutis, mille operatsioonisüsteemiks on Windows, ei ole võimalik audiofunktsionaalsust kasutada brauserist sõltuvate probleemide tõttu.

- 2. Rakendus peab skaleeruma korrektselt eri seadmetes, mille ekraani vaateavasuurus on üks järgnevatest:
	- $360px \times 640px$ ,
	- 375px x 667px,
	- 768 $px \times 1024px$ ,
	- $1280px \times 800px$ ,
	- 1366 $px \times 768px$ .

Rakendus on vastavate ekraanisuurustega testitud ning kõik elemendid paigutatakse vastavalt ekraani suurusele loogiliselt kas ühele või mitmele reale. Reaalselt toetab rakendus märksa rohkem eri ekraanisuurusi ning eelpool on toodud vaid mõned pidepunktid, millest rakendus lähtub.

3. Rakendus peab võimaldama vähemalt 70 kasutajal korraga rakendust kasutada.

Rakenduse paralleelselt kasutatavust piiravad Firebase'i teenuste tasuta paketi limiidid, mille järgi on võimalik paralleelselt rakendust kasutada umbes 100 inimesel, eeldades, et korraga on rakendus igaühel avatud vaid ühes brauseriaknas.

#### **2.2 Arhitektuur**

Käesoleva lõputöö tulemusena on loodud serverivaba andmetöötlust kasutav üheleherakendus, millel puudub klassikaline tagarakendus (ingl *back-end*). See tähendab, et kasutajaliides on täielikult realiseeritud JavaScriptiga ning jookseb ainult kasutaja veebilehitsejas [1]. Tagarakenduse ja andmebaasina on kasutusel Google Firebase'i platvorm, mis koosneb nii teenustest kui ka andmebaasist. See võimaldab luua rakenduse ning seda ka majutada, ilma et oleks endal vaja muretseda serverite ostmise või rentimise pärast [2].

Rakendust majutatakse Firebase'i kaudu Google'i serverites, mistõttu sõltub rakenduse jõudlus vaid nendest ning vastavalt kasutaja riist- ja tarkvara võimekusest. Käesolevas rakenduses on kasutatud Firebase'i teenuseid tasuta pakettide ulatuses, mis seab rakenduse kasutatavusele mõningaid piiranguid (vt jaotist 2.4).

Allpool on kirjeldatud rakenduse üleslaadimise ning majutamise protsessi etapid (vt Joonis 7):

- 1. Esimeses etapis loob arendaja konfigureeritud arenduskeskkonnas käsuga "npm run build" rakendusest uue tarkvara versiooni, ehitades selle kokku staatilisteks veebifailideks (HTML + JavaScript + CSS), mis minifitseeritakse ja hägustatakse. Brauseri vahemälus salvestatud failinimed (v.a index.html) muutuvad iga versiooniga.
- 2. Teises etapis laaditakse kood arendaja masinas käsuga "firebase deploy" ülesse Google Firebase'i staatilisse veebiserverisse domeenile https://french-learningapplication.firebaseapp.com/. Google Cloudi sisuedastusvõrk (CDN) laadib staatilised failid laiali erinevates regioonides asuvatesse puhverserveritesse, mis vähendab veebilehe laadimise latentsi, tänu millele on rakendus kiiresti kättesaadav terves maailmas [3]. Ühtlasi tagab CDN õigete HTTP päistega staatiliste failide brauseri vahemällu laadimise ning optimaalse kokkupakitult edastuse (GZIP).

3. Tartu Ülikooli nimeserver (DNS) on seadistanud domeeni https://yfa.ut.ee/ viitama eelmainitud Firebase'i aadressile. Tänu sellele, minnes aadressile https://yfa.ut.ee/, suunatakse kasutaja aadressile https://french-learning-application.firebaseapp.com/, kust laaditakse rakenduse uusim versioon (etapp 3). Kui kasutaja on rakenduse lehte juba külastanud ning selle versioon ei ole muutnud, siis laaditakse veebileht brauseri vahemälust.

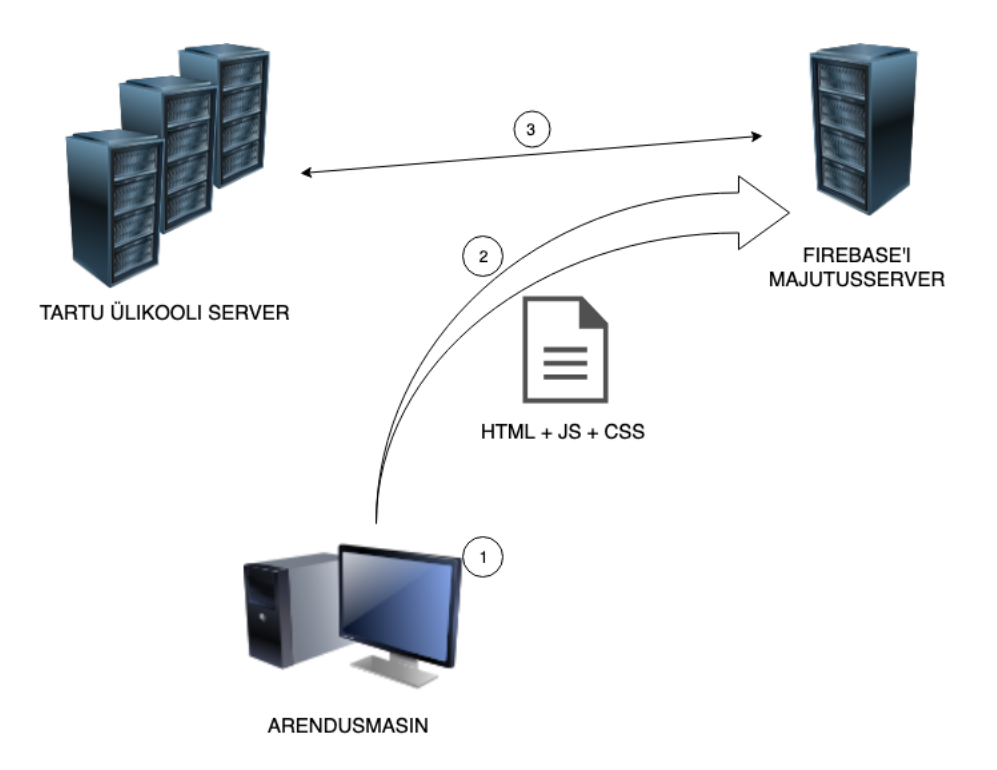

Joonis 7 Rakenduse ülespanemine ning majutamine

#### **2.2.1 Andmebaas**

Üks rakenduse loomisel kasutatud Firebase'i teenustest on reaalaja andmebaas (Realtime Database<sup>2</sup>), mis võimaldab lisaks tavapärastele muutmistoimingutele (CRUD – create, read, update, delete ehk loo, loe, uuenda ja kustuta) [4] andmete kuulamist reaalajas ning kliendiprogrammile muutuste sissesurumist tõuketehnoloogia (ingl *push technology*) abil. See on saavutatud *websocket3* tehnoloogial loodud ühendusi kasutades, mis loob kasutaja brauseri vahelehe ja Firebase'i serveri vahel turvatud täisdupleks<sup>4</sup> ühenduse. See tähendab, et server ise koostab andmeedastusetaotluse, mille jaoks pole vaja lehte värskendada [5]. Samuti on

 <sup>2</sup> https://firebase.google.com/docs/database/ (23.04.2019)

<sup>3</sup> http://www.websocket.org/quantum.html

<sup>4</sup> https://theses.eurasip.org/theses/637/design-and-analysis-of-duplexing-modes-and/read/

võimalik tänu sellele hoiduda tõmbetehnoloogiat (ingl *polling technology*) kasutamast, mis tähendab kliendipoolselt regulaarselt intervalliga andmete küsimist [6]. Tänu eelnevale oli võimalik rakendus üles ehitada ilma klassikalist tagarakendust loomata.

#### **Andmemudel**

Firebase'i reaalaja andmebaas ei ole klassikaline relatsiooniline andmebaas, vaid dokumentandmebaas (ingl *document-oriented database*), mis tähendab, et andmete struktuur ei ole nii range ja relatsioonide välisvõtmete (ingl *foreign key*) haldust kirjete lisamisel, muutmisel ja eemaldamisel tuleb teha manuaalselt. Dokumentandmebaasi kasuks otsustamisel said oluliseks faktid, et see lihtsustab oluliselt nõnda väikse mastaabiga rakenduses andmemudeli loomist ning muutmist, samuti turvareeglite sätestamist (vt jaotist 2.3).

Selguse huvides on andmebaas esitatud relatsioonilise andmebaasi vahendeid kasutades. Allpool toodud Andmemudel näitab andmebaasis olevaid tabeleid koos väljade ning tabelitevaheliste seostega. Tabelite "chapters" ja "subjects", "chapters" ja "words" ning "subjects" ja "words" vahel on üks mitmele seosed. Tabelid "users" ja "registrations" ei ole teiste tabelitega seotud ning on vaid kasutajate ning ootel olevate registreeringutega seotud vajaliku info hoiustamiseks.

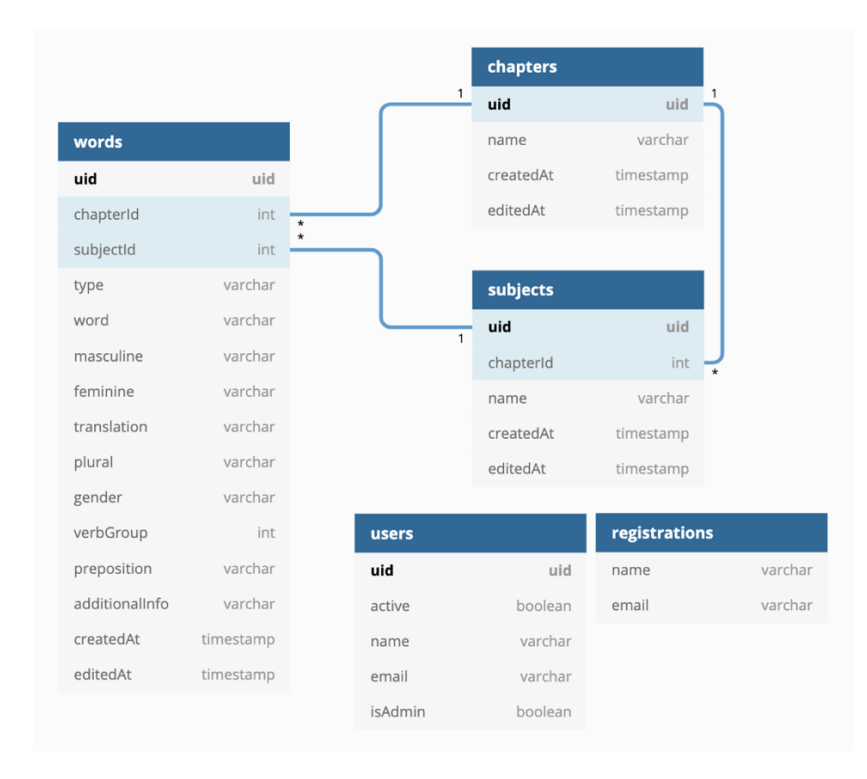

Joonis 8 Andmemudel

Rakenduse eesmärki silmas pidades on tähtsaim tabel pealkirjaga "words". Selles tabelis hoitakse kogu sõnade kohta käivat infot, mis on oluline nii sõnade grupeerimisel, nimekirjas kuvamisel kui ka teadmiste kontrollis. Enamik välju on valikulised, kuna sõna kohta käiv kohustuslik info sõltub sõnaliigist. Ühised kohustuslikud väljad on "uid", mille genereerib andmebaas, "chapterId" ja "subjectId", mis on olulised sõnade grupeerimisel, "translation", mille põhjal toimub teadmiste kontrollis kaartide kuvamine, ning "createdAt", mis lisatakse ajatempli kujul sõna loomise hetkel.

Sõnade lisamine saab aga alguse uue kirje lisamisest "chapters" tabelisse. Tabeli "chapters" kirje ehk peatükk on kõige ülemine tase, mis kuvatakse peamenüüs ning mille alusel on võimalik sõnu grupeerida. Kui peatükk on lisatud, on järgmise sammuna vaja lisada sellele teemasid ehk luua kirjed "subjects" tabelisse. Teemad on peatükkide alamvalikud, mille põhjal toimub enamasti sõnade grupeerimine ning õppimine.

Uue kasutaja loomisel salvestatakse uus kirje tabelisse "registrations". Selle põhjal näeb administraatori staatusega kasutaja kontode haldamise tabelis uue kasutaja taotlust. Kui administraator kasutaja aktiveerib, kustutatakse vastav kirje "registrations" tabelist ning lisatakse uus kirje tabelisse "users", kus hoiustatakse kõigi kasutajatega seotud andmeid.

#### **2.2.2 Eesrakenduse lahendused ja teegid**

Käesolev jaotis kirjeldab eesrakenduses kasutatud programmeerimiskeeli ja teeke ning selles on põhjendatud vastavaid valikuid lõputöö tulemusena valminud rakenduse loomisel. Kuna teeke pidevalt arendatakse ning iga versiooniga antakse välja lahendusi, mis ei pruugi eelnevate versioonide lahendustega kattuda, siis on segaduse vältimiseks toodu välja ka kasutatud teekide versioonid.

#### **Firebase (versioon 5.7.3)**

Firebase on mobiili- ja veebirakenduste arendamise platvorm kõrgekvaliteediliste rakenduste loomiseks, pakkudes selleks mitmeid erinevaid tööriistu ning teenuseid [7]. Lõputöö tulemusena loodavas rakenduses on kasutatud teenuseid Firebase Auth<sup>5</sup>, mis on vajalik kasutajate autentimiseks, Realtime Database, mis on rakenduse andmebaas ning võimaldab hoiustada rakenduse jaoks vajalikke andmeid, ning Firebase Hosting<sup>6</sup>, mida kasutatakse rakenduse veebimajutuseks. Valitud teenuste kasutamine on antud rakenduse mastaabi puhul mugav ning mõistlik lahendus, võttes arvesse rakenduse kitsast sihtgruppi.

 <sup>5</sup> https://firebase.google.com/docs/auth/ (26.02.2019)

<sup>6</sup> https://firebase.google.com/docs/hosting/ (14.04.2019)

#### **JavaScript + React (versioon 16.7.0)**

Rakenduse põhikeeleks on JavaScript, mis on kasutusel koos kasutajaliideste loomise raamistikuga React7. See võimaldab luua omavahel kombineeritavaid eraldiseisvate olekutega (ingl *state*) komponente, tänu millele on lihtne kasutada üht komponenti mitmes eri kohas, vältides nõnda koodikordust ning muutes koodi lihtsamini loetavamaks [8].

#### **HTML + Material-UI (versioon 0.20.2) + Materialize (versioon 1.0.0-rc.2)**

Kasutajaliides on kujundatud HTML-i ning JavaScripti teekide Material-UI<sup>8</sup> ja Materialize<sup>9</sup> abil. Material-UI on maailma populaarseim React UI raamistik, mis koosneb eri eesmärke täitvatest Reacti komponentidest, mida on võimalik väga lihtsalt kohandada vastavalt oma rakenduse vajadustele [9]. Materialize on kasutaja tegevustele reageeriv eesrakenduse raamistik, mida kasutatakse atraktiivsete ning järjepidevat kujundust ja loogikat järgivate veebilehtede ja -rakenduste loomiseks, pidades silmas sobivust erinevatele veebibrauseritele ning nutiseadmetele [10]. Nende raamistike abil on erinevate kasutajaliidese elementide kujundamine ja joondamine lihtne ning tulemus minimalistlik, loogiline ja viisakas (vt jaotist 2.5).

#### **2.3 Turvalisus**

Andmete salvestamine ja laadimine toimub Firebase'i JavaScripti teegi kaudu üle Google'i turvatud *websocket* ühenduse (wss). Tänu sellele ei ole väljaspool kasutaja veebilehitsejat võimalik pahalastel andmetele ligi pääseda. Rakenduse kasutajapõhised õigused on määratud Firebase'i andmebaasi reeglitega<sup>10</sup>, mille täpsem konfiguratsioon on kirjeldatud Firebase'i andmebaasi reeglite konfiguratsioon.

Autentimata kasutaja saab andmebaasist ainult lugeda andmeid tabelitest "chapters", "subjects" ja "words". Autenditud kasutajal on võimalik lugeda tabelitest "chapters", "subjects" ja "words" ning ka nendesse tabelitesse kirjutada. Samuti on tal võimalik vaid enda uid-ga kirjet tabelitest "users" ja "registrations" lugeda ning tabelis "registrations" vastavat kirjet muuta. Autenditud administraatori staatusega kasutajal on kõigi tabelite lugemis- ja kirjutamisõigused.

 <sup>7</sup> https://reactjs.org/ (26.02.2019)

<sup>8</sup> https://material-ui.com/ (26.02.2019)

<sup>9</sup> https://materializecss.com/ (26.02.2019)

<sup>&</sup>lt;sup>10</sup> https://firebase.google.com/docs/database/security/quickstart (24.04.2019)

Kasutajate paroolid on nõuetes sätestatud tugevusega (vt jaotise "Sisselogimise, uue konto loomise ja konto haldamisega seotud nõuded" esimest punkti), tehes nõnda omalt poolt kõik, et õppejõud valiks piisavalt turvalise parooli. Rakenduses paroole ei hoiustata ning Firebase hoiab paroole kasutajaandmetest eraldi krüpteeritud kujul, mis tähendab, et neile ei pääse ligi ka teine administraatori õigustega kasutaja. Kasutaja paroolimuutmise tagarakenduse funktsionaalsuse tagab samuti Firebase ise.

#### **2.4 Piirangud kasutamisel**

Kasutatud Firebase'i teenused rakenduse andmebaasi, kasutajate autentimise ning veebimajutuse jaoks on vaid tasuta paketi <sup>11</sup> ulatusega, mistõttu on veebirakenduse kasutamisele seatud mõningad piirangud, nagu andmete salvestamise ja teisaldamise maht, rakendust paralleelselt kasutatavate kasutajate arv jm.

Paralleelselt rakendust kasutavate kasutajate arvu piiranguks on 100 inimest, eeldusel, et igaüks kasutab korraga rakendust vaid brauseri ühel vahelehel. Kuna rakenduse sihtgrupiks on Tartu Ülikooli prantsuse keele kursuste tudengid, siis paralleelselt on vaja rakendust kasutada umbes 70 kuni 90 inimesel.

Andmete hoiustamine andmebaasis on piiratud 1 GB-ga. Rakenduse arendamise ja testimise perioodil salvestati andmebaasi umbes 800 sõna, mis võttis 180 kB mahtu. See tähendab, et rakendus võimaldab hoiustada miljoneid sõnu, mis ei ole vajalik, võttes arvesse rakenduse mastaapi ning sihtgruppi.

Andmete allalaadimine andmebaasist on piiratud 10 GB-ga kuus. 7-päevase testperioodi jooksul täitsid 4 kasutajat võimalikust mahust 40 MB. Selle põhjal kasutaksid 80 kasutajat kuu jooksul umbes kolmandiku kogumahust, mis tähendab, et rakenduse kasutatavust see ilmselt ei piira.

Veebimajutus on piiratud 1 GB hoiustamisruumiga. Rakenduse lõplik versioon võtab umbes 50 MB sellest, seega on veel piisavalt ruumi, et potentsiaalselt rakendust tulevikus edasi arendada. Veebimajutuse andmete teisaldamise piirmaht on 10 GB ühes kuus ning 7-päevase testiperioodi jooksul oli mahukasutus vaid 37 MB.

Kõiki eelmainitud piiranguid on võimalik suurendada (nt. tõsta paralleelsete ühenduste arvu 100-lt 100 000-le), võttes kasutusele tasulise paketi, mis maksab 25 dollarit ühes kuus.

<sup>&</sup>lt;sup>11</sup> https://firebase.google.com/pricing/  $(23.04.2019)$ 

#### **2.5 Välimus, kujundus ja paigutus**

Kasutajaliidese loomisel on kasutatud React UI raamistikku Material-UI. Selle vabavaralise projekti tulemusena on loodud Reacti komponendid erinevate funktsionaalsete ning kujunduselementide jaoks, võttes arvesse disainikeele Material Design põhimõtteid.

Disainikeele Material Design arendas Google välja 2014. aastal, tuues selle avalikkuse ette Google I/O konverentsil [11]. Selle eesmärgiks oli ühtlustada veebilehekülgede ja -rakenduste kujundust ning teha võimalikud funktsionaalsused kasutaja jaoks arusaadavamaks. Eesmärk saavutati lihtsaid disaini- ja kujundusvõtteid ning -põhimõtteid kasutades.

Artikkel "Material Design" [12] selgitab vastava disainikeele alustalasid ning põhimõtteid. Kogu disainikeele aluseks on võetud pärismaailm ning selle tagasiside inimese tegevustele ja liikumistele. Nõnda on Material Design'i elementidel varjud, luues sellega kasutajale ettekujutuse 3D objektist. Samuti on elementidele lisatud animatsioonid, mis annavad kasutajale tema tegevuste kohta tagasisidet, luues nõnda efektiivsema interaktiivse suhtluse arvuti ja inimese vahel [12].

Veebileht või -rakendus, mis kasutab Material Design'i, on kujundatud ja joondatud n-ö tabeli (ingl *grid*) põhimõttel, tänu millele kohandub sisu hõlpsalt eri veebibrauserites ning erinevate ekraanisuurustega nutiseadmetes. Kõik elemendid järgivad nähtamatuid horisontaalseid ja vertikaalseid jooni, tänu millele asuvad elemendid üksteise ning ekraani servade suhtes võrdsetel kaugustel. Nõnda on iga nupu, tabeli, teksti, menüü, sisendvälja vm vahel võrdselt palju vaba ruumi, luues kasutaja jaoks puhta ning lihtsa väljanägemisega kujunduse.

Rakenduse loomisel on eelmainitud võtteid ja põhimõtteid arvesse võetud, luues nõnda kasutajaliidese, mis on lihtne, puhas, kasutajasõbralik ja funktsionaalne. Veebirakenduses on eri komponentide vahel piisavalt palju vaba ruumi, et grupeerida loogiliselt kokkukäivad elemendid ning eraldada üksteisest vastavad grupid. Põhivaadete ja -vormide kujundus põhineb n-ö paberi motiivil, mis tähendab, et sisu asub rakenduse üldisest taustast eristuval sektsioonil, mis on saavutatud eri värve ning varje kasutades.

Loodud veebirakenduse värvilahendus on lihtne ning silmale meeldiv vaadata. Üldiseks taustavärviks on valitud helehall, mis võimaldab esile tulla erinevatel vaadetel ja vormidel, millel on vaikimisi valge taust. Rakendust ilmestab põhivärv tumelilla, mida on nõnda oskuslikult olulisemate elementide esile toomiseks kasutatud, et rakenduse üldist kasutatavust antud värvivalik ei sega.

### **2.6 Põhivaated**

Käesolevas jaotises on näidatud kuvatõmmised rakenduse põhivaadetest, mida kas õppejõud või tudengid hakkavad sagedasemini kasutama. Täpsem kirjeldus, mida vastavates vaadetes on võimalik teha, oli välja toodud funktsionaalsete nõuete all.

#### **2.6.1 Avaleht**

Kui kasutaja sisestab veebibrauseri aadressiribale veebirakenduse aadressi "https://yfa.ut.ee", viiakse kasutaja rakenduse avalehele ning kuvatakse talle samasugune rakendust kirjeldav tekst, nagu on võimalik näha Joonis 9.

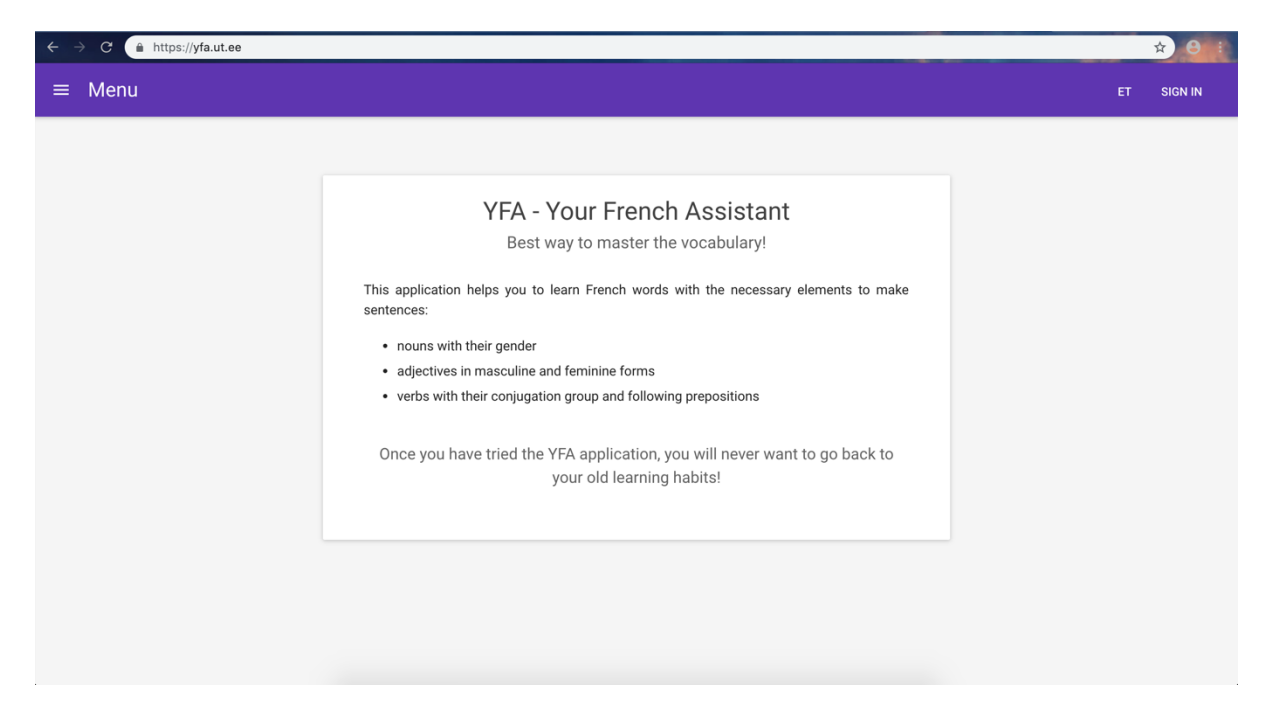

Joonis 9 Kuvatõmmis veebirakenduse avalehest

Avaleht on lihtne ning ei sisalda üleliigset sisu, kuna loodud veebirakenduse põhifunktsiooniks on sõnavara omandamine, mis toimub teisel vahelehel. Välja on toodud peamised tegevused, mida on võimalik rakenduses sooritada, ning põgus ülevaade sellest, missugust kasu rakendus selle kasutajale pakub.

### **2.6.2 Kontode haldamine**

Administraatori staatusega kasutajal on võimalik näha kontode haldamise vaadet, mis on vajalik loodud kontode aktiveerimiseks ning uute administraatorite määramiseks.

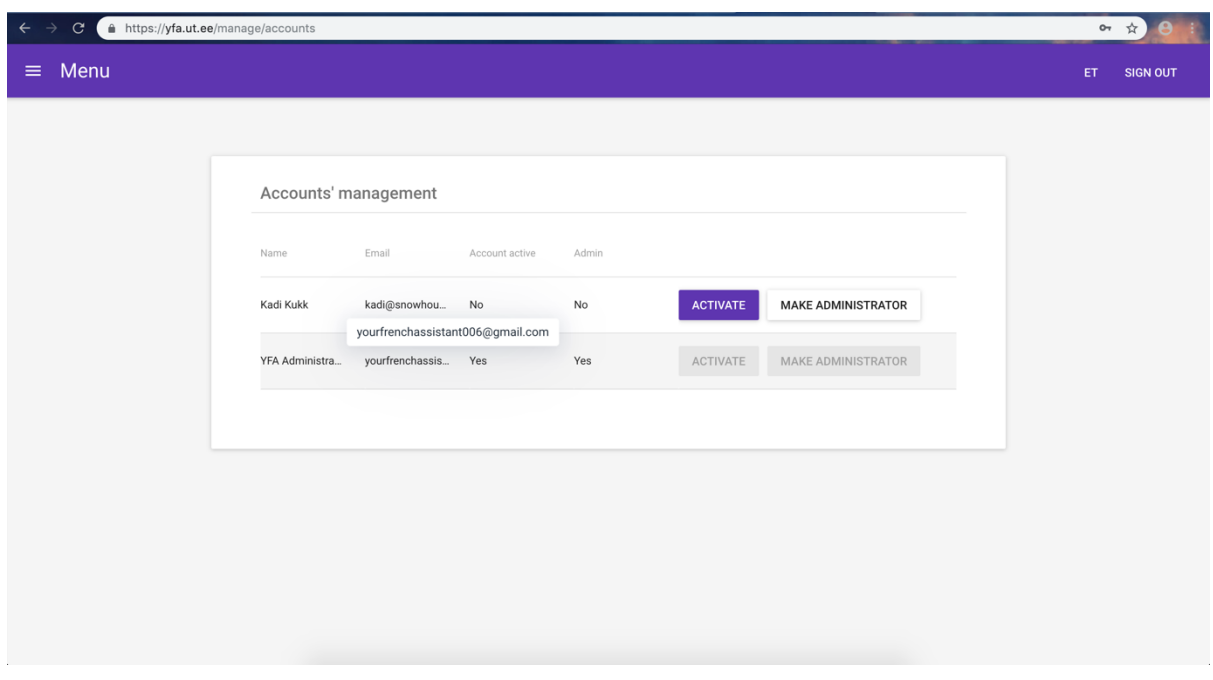

Joonis 10 Kuvatõmmis kontode haldamise vaatest

Olemasolevad kontod on struktureeritud käesolevas vaates tabeli kujul, et oleks lihtne aru saada, missuguste staatustega need on. Kuna pikemad nimed ja e-posti aadressid ei pruugi tabelisse täies ulatuses ära mahtuda, on võimalik kursoriga teksti peale liikudes kuvada hüpikvihje (ingl *tooltip*), millel on toodud kogu tekst (vt Joonis 10).

#### **2.6.3 Peatükkide lisamine, muutmine ja kustutamine**

Sisselogitud aktiveeritud kasutaja saab sõnavara loogiliseks grupeerimiseks luua suuremaid haldusüksusi ehk peatükke.

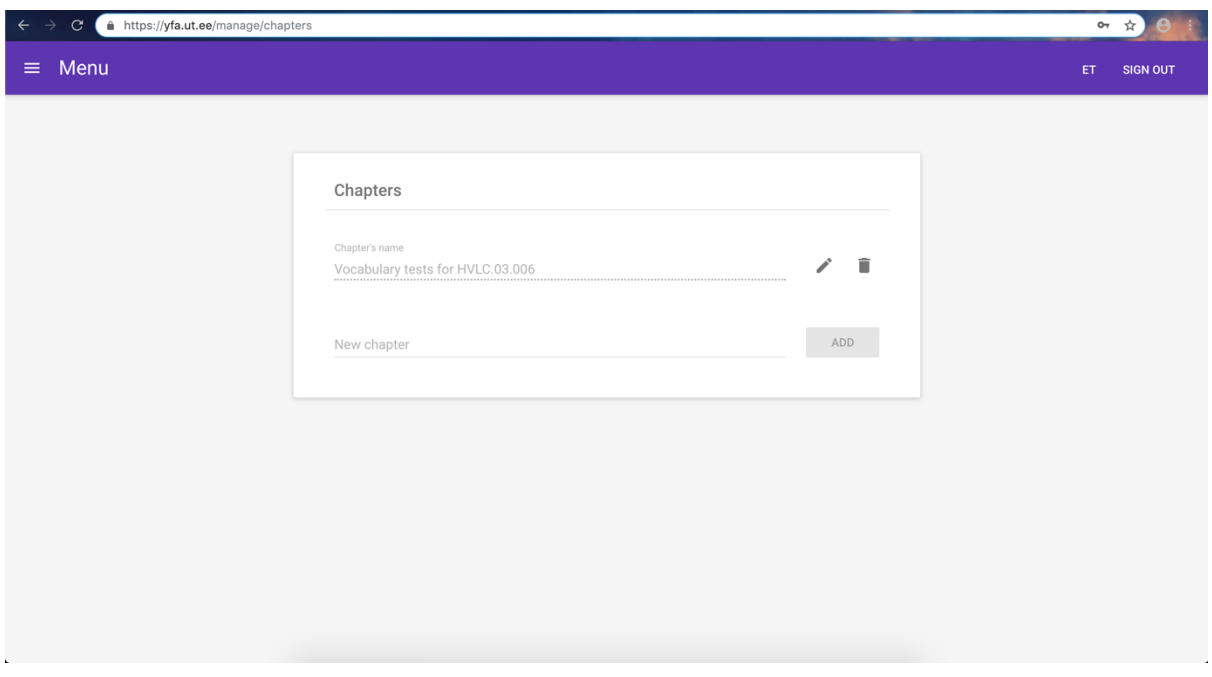

Joonis 11 Kuvatõmmis peatükkide haldamise vaatest

Ülal toodud Joonis 11 näitab, et samuti on võimalik näha varasemalt lisatud olemasolevaid peatükke ning neid soovi korral muuta või kustutada. Vajutades soovitud peatüki real pliiatsi ikooniga ehk peatüki nime muutmise nuppu, muutub vastav tekstiväli aktiivseks ning on võimalik läbi viia soovitud muudatused.

#### **2.6.4 Teemade lisamine, muutmine ja kustutamine**

Lisaks peatükkidele on võimalik sõnu spetsiifilisemalt grupeerida teemade järgi (vt Joonis 12).

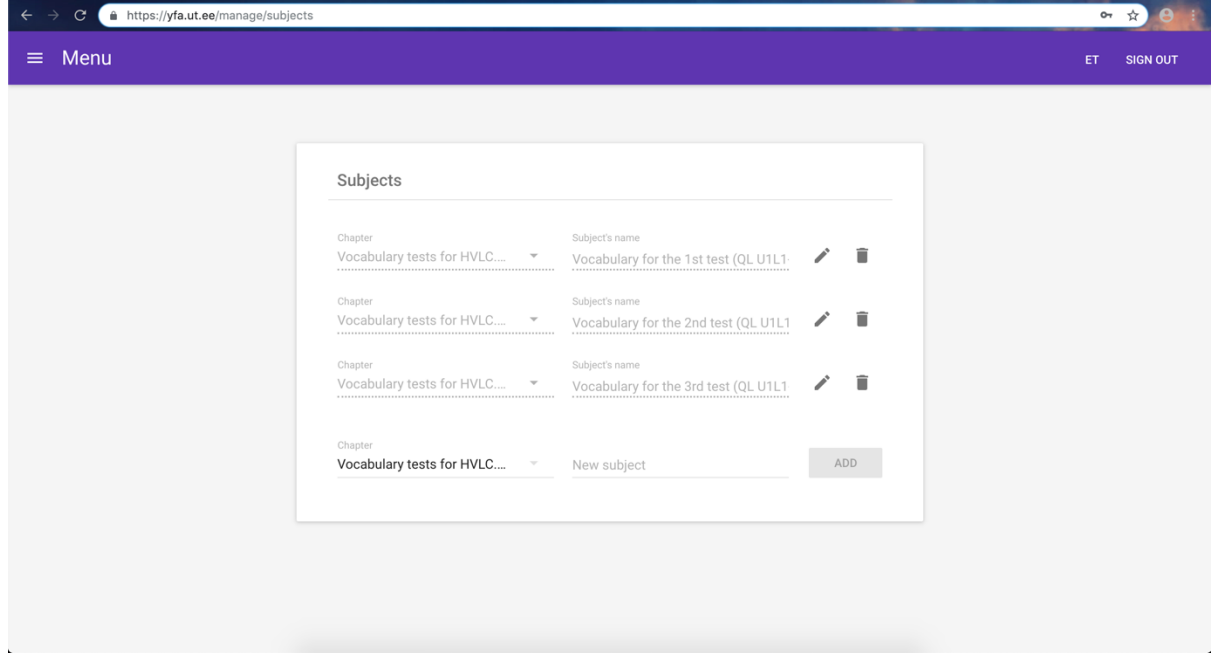

Joonis 12 Kuvatõmmis teemade haldamise vaatest

Teemade haldamise vaade on oma olemuselt väga sarnane peatükkide haldamise vaatele, kuid lisaks teema nime sisestamisele on vaja rippmenüüst valida ka peatükk, mille alla soovitud teemat lisada. Teema muutmisel on võimalik muuta vaid vastava teema nime.

#### **2.6.5 Sõnade lisamine, muutmine ja kustutamine**

Sõnade lisamine, muutmine ja kustutamine koosneb kolmest sammust, millest esimene on kuvatud alloleval Joonis 13.

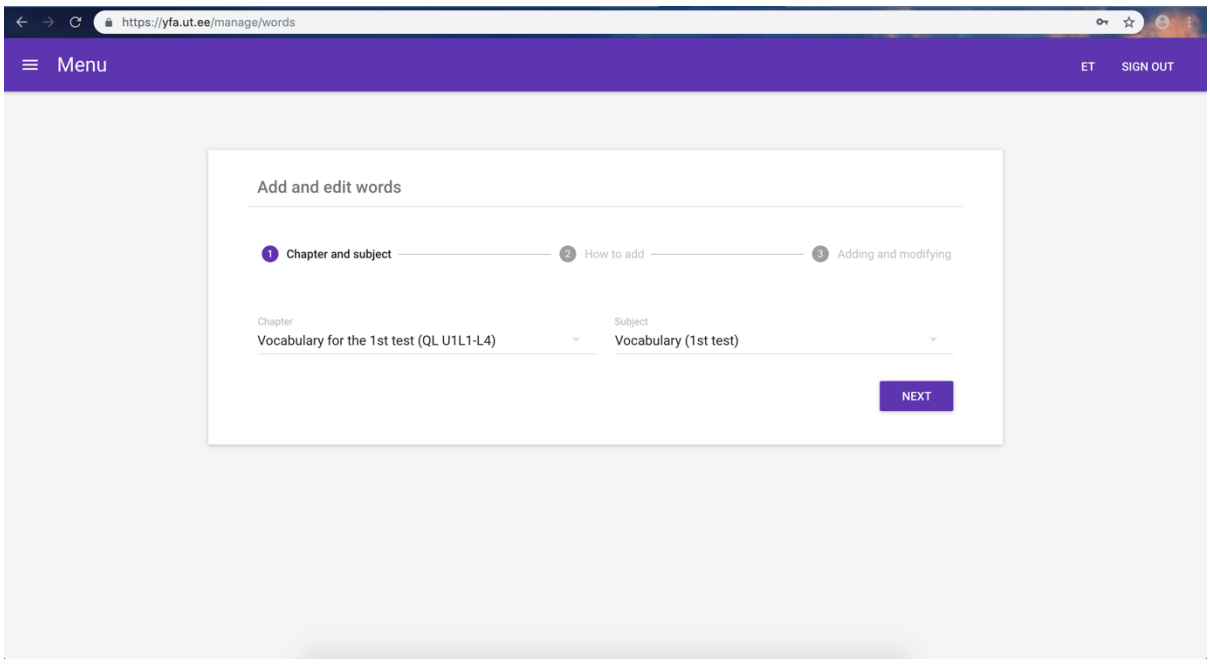

Joonis 13 Kuvatõmmis sõnade haldamise esimese sammu vaatest

Sõnade lisamiseks või muutmiseks tuleb esmalt valida rippmenüüdest peatükk ning teema, mille all soovitud muudatusi teha. Seejärel on võimalik liikuda järgmise sammu juurde.

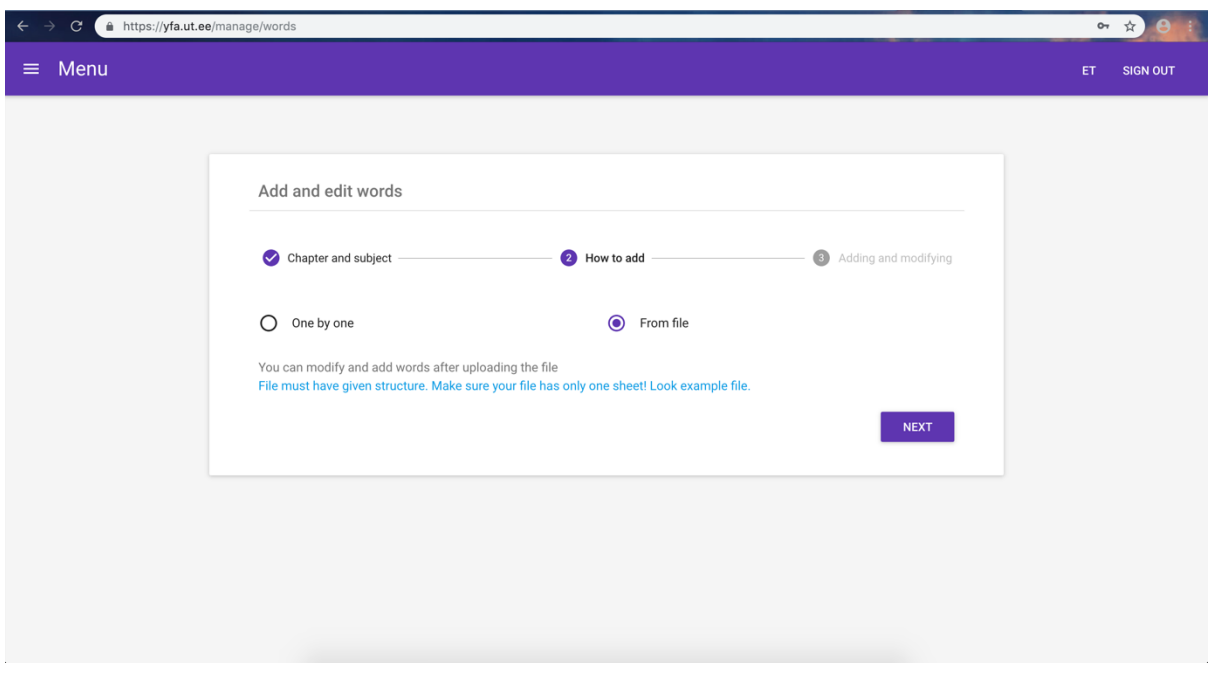

Joonis 14 Kuvatõmmis sõnade haldamise teise sammu vaatest

Joonis 14 kujutab sõnade haldamise teist sammu, kus on võimalik valida, kuidas soovitud sõnavara sisestada. Valides sõnavara lisamise failist, kuvatakse kasutajale teade, et pärast faili üleslaadimist on võimalik lisatud sõnavara ka ühekaupa muuta ja kustutada. Samuti on võimalik avada lingi kaudu näidisfail, mille eeskujul sõnade faili struktureerida.

Kui on soov vaid olemasolevat sõnavara muuta, võib jätta valituks vaikevaliku ehk sõnade lisamise ühekaupa. Sellisel juhul järgneval sammul lisasisendeid ei ole.

#### **Sõnade lisamine failist**

Failist sõnavara lisamiseks on kasutajal võimalik üles laadida fail, lohistades selle katkendliku joonega ümbritsetud kasti sisse (vt Joonis 15) või klõpsates selle kasti peale ning valides oma arvutis olevast kaustast soovitud .xlsx laiendiga faili. Samuti on võimalik veelkord avada link, kus on võimalik näha, missuguse struktuuriga üleslaaditav fail peab olema.

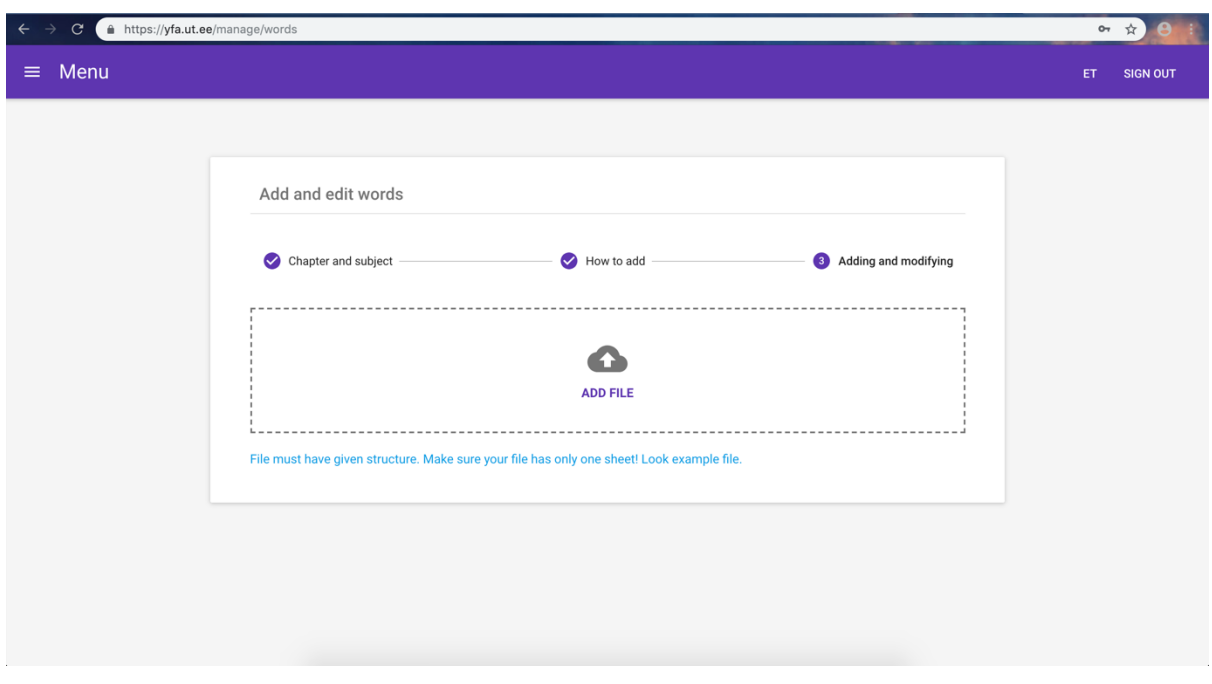

Joonis 15 Kuvatõmmis sõnade failist lisamise vaatest

Kui fail on üleslaaditud, muutub sõnade haldamise viimane samm samasuguseks nagu siis, kui lisada sõnu ühekaupa, ehk peidetakse faili üleslaadimise kast, kuvatakse tabel juba olemasolevate sõnadega ning vorm üksiku sõna lisamiseks.

#### **Sõnade lisamine ühekaupa**

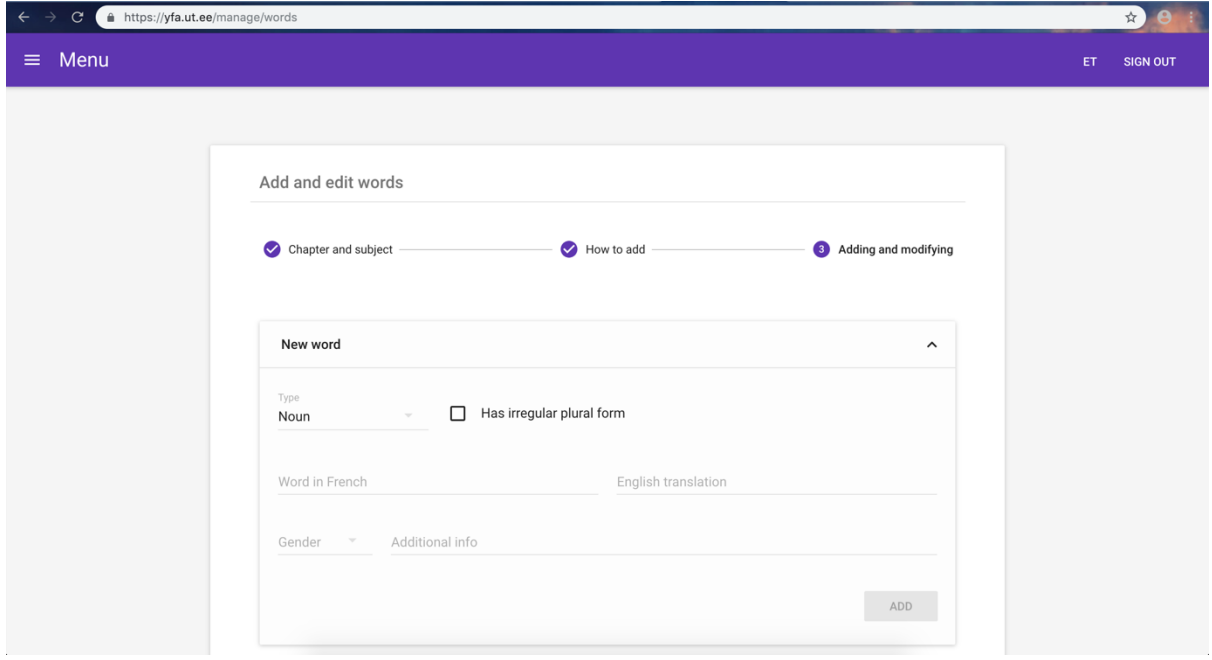

Joonis 16 Kuvatõmmis sõnade ühekaupa lisamise vaatest

Ühekaupa on võimalik sõnu lisada vormi kaudu (vt Joonis 16). Selleks tuleb vormil valida soovitud sõnaliik ning täita vastavad väljad. Vajutades sõna lisamise nuppu, tühjendatakse vormi sisu ning lisatud sõna ilmub olemasolevate sõnade tabelisse.

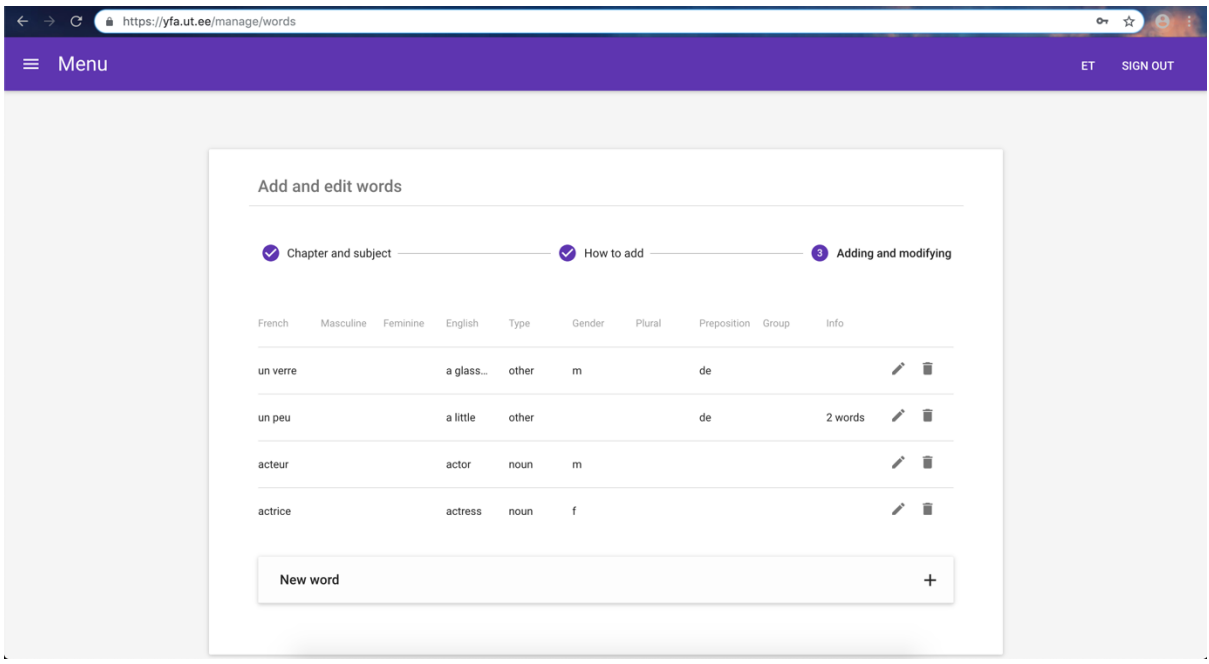

**Sõnade muutmine ja kustutamine**

Joonis 17 Kuvatõmmis olemasolevate sõnade nimekirja haldamise vaatest

Teema all olemasolevate sõnade tabel kuvatakse käesolevas vaates sõnade lisamise vormi kohal (vt Joonis 17). Tabelis on võimalik muudatusi teha, klõpsates vastava sõna real oleval pliiatsi ikooniga nupul, mille järel avatakse sõna muutmise vorm, mis on täidetud vastavalt sõna informatsioonile. Selleks ajaks eemaldatakse tabelis kõik sõnade muutmise ja kustutamise nupud, et paralleelselt ei oleks võimalik muudatusi teha, tagades nõnda kindluse, et korraga muudetakse korrektselt vaid üht sõna.

#### **2.6.6 Teemade nimekiri**

Eelnevalt oli võimalik sõnavara grupeerida peatükkide ning teemade kaupa, mis tähendab, et tudengil on võimalik iga peatüki all näha nimekirja selle peatüki teemadest (vt Joonis 18).

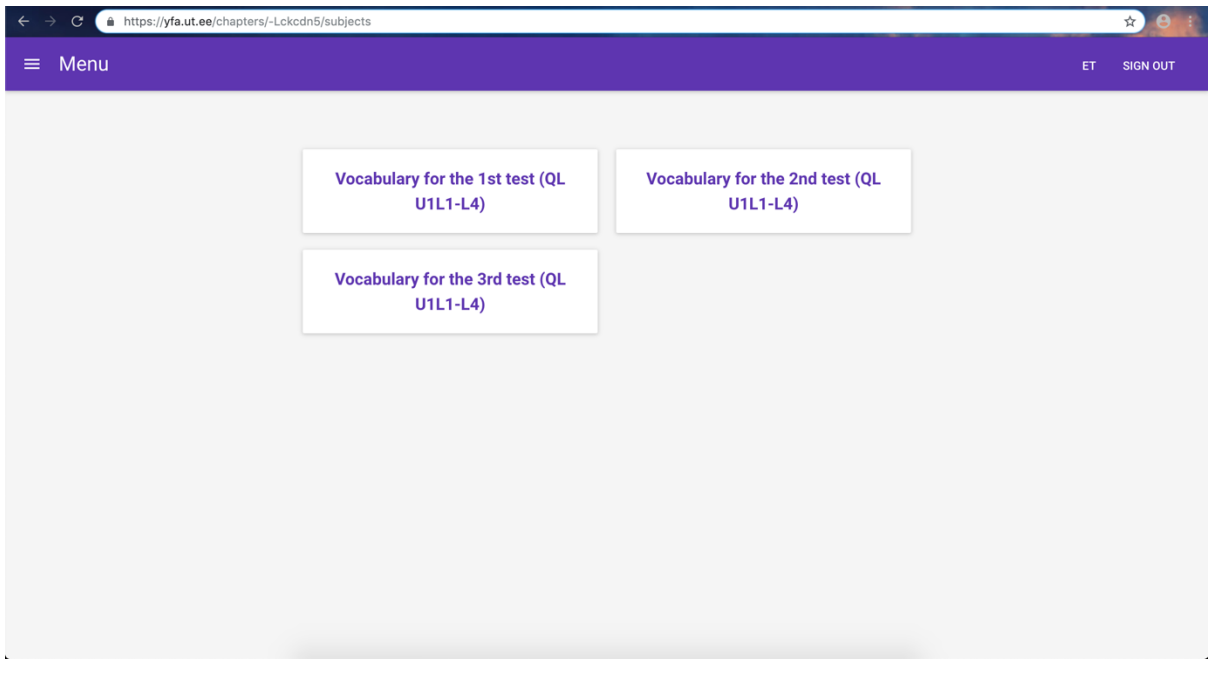

Joonis 18 Kuvatõmmis teema valimise vaatest

Lihtsama struktuuri järgimiseks on teemad järjestatud tähestikuliselt. Vajutades soovitud teema kaardi peal, liigutakse edasi konkreetse teema sõnade nimekirja.

#### **2.6.7 Sõnade nimekiri**

Sõnade nimekirja on võimalik vaadata nii teema kui ka peatüki põhiselt. Vastavalt valikule kuvatakse aadressiribal jaotis, mille all sõnad on, et oleks mugav otselingi kaudu konkreetsele sõnade nimekirjale ligi pääseda.

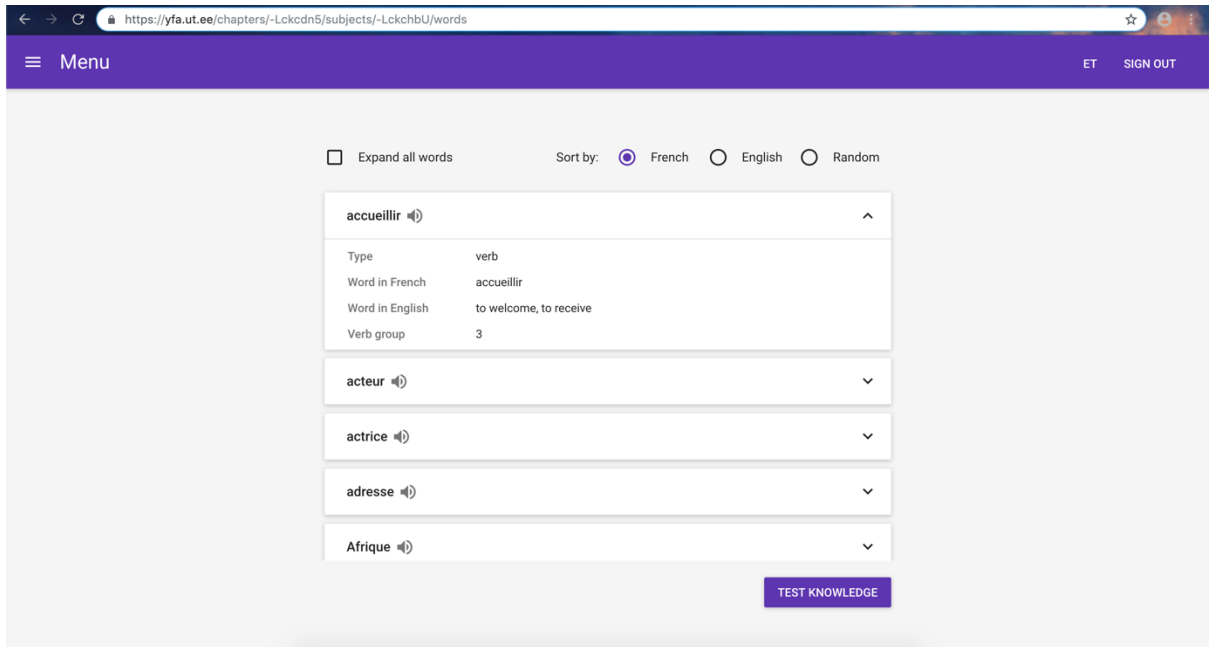

Joonis 19 Kuvatõmmis sõnade nimekirja vaatest

Vaikimisi on kuvatud vaid sõnade nimekiri, kuid sõnakaarte koos sõna informatsiooniga on võimalik nii üksikult kui ka korraga avada, klõpsates vastavalt kas sõna real või märkides valituks märkeruudu "Expand all words". Sõnade organiseerimiseks on võimalik neid sorteerida kas prantsuse keele, inglise keele või juhuslikkuse alusel, märkides valituks vastava raadionupu (vt Joonis 19).

Kuna üks mittefunktsionaalsetest nõuetest oli see, et rakendus kohanduks vastavalt seadmele ja ekraanisuurusele, näitab alltoodud Joonis 20, kuidas rakendus edukalt väikse ekraani (vaateavaga 375px x 667px) puhul paigutab elemendid vastavalt võimalustele ümber.

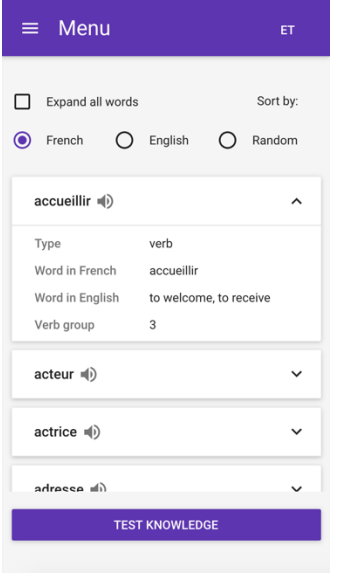

Joonis 20 Kuvatõmmis sõnade nimekirja vaatest väiksel ekraanil

#### **2.6.8 Teadmiste testimine**

Rakenduse funktsionaalsusest olulisim on omandatud sõnavara kontrollimine ehk teadmiste testimine. See on kompaktselt lahendatud vormi kujul, kus kuvatakse vastavalt need sisendväljad, mis on konkreetse sõna puhul olulised ning mis vajavad täitmist.

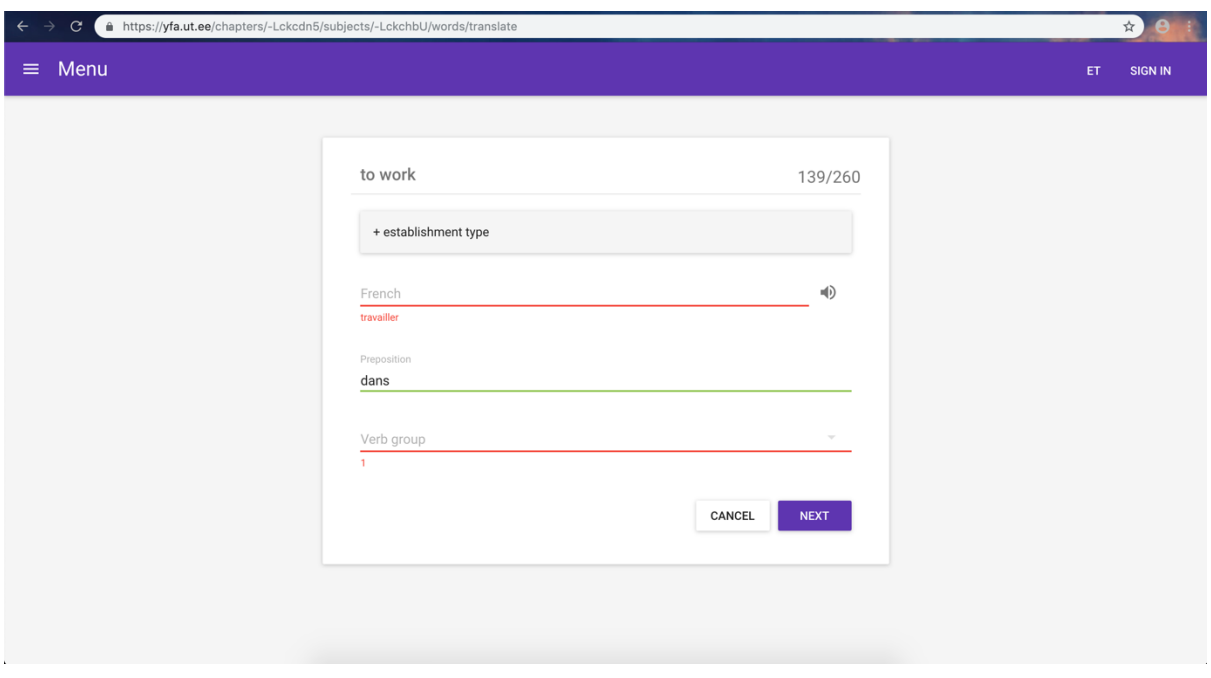

Joonis 21 Kuvatõmmis teadmiste testimise vaatest pärast nupu "Check" vajutamist

Ülaltoodud Joonis 21 on toodud kuvatõmmis olukorrast, kus kasutaja on vajutanud "Check" nuppu ning vastavalt õigetele ja valedele vastustele on väljad eri värvidega märgistatud. Samuti on väära või puuduva vastuse puhul välja toodud oodatud korrektne vastus. Allpool toodud Joonis 22 on näha sama vaade väiksemal ekraanil (vaateavaga 375px x 667px).

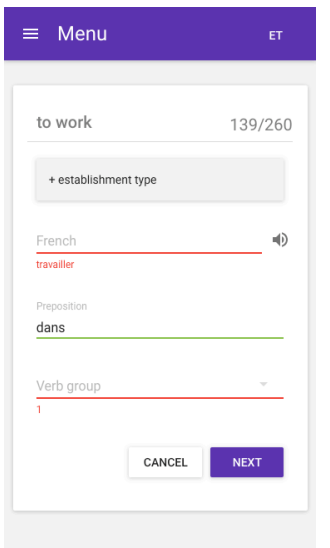

Joonis 22 Kuvatõmmis teadmiste testimise vaatest väiksel ekraanil

Sõnu kuvatakse kasutajale ühekaupa ning igal hetkel on võimalik teadmiste testimise vaatest väljuda ja liikuda tagasi sõnade nimekirja. Kui kõik nimekirjas olevad sõnad said vastatud, on võimalik valida, kas vastata sama nimekirja sõnu veelkord või liikuda tagasi sõnade nimekirja vaatesse.

### **3 Võimalikud arendused tulevikus**

Käesoleva lõputöö tulemusena loodud veebirakendus lõi esmase põhja prantsuse keele sõnavara õppimiseks, pakkudes lahendusi olulisimatele funktsionaalsustele ja nõudmistele. Kuid selleks, et rakendus oleks suurepärane ja mitte lihtsalt hea ning motiveeriks nõnda rohkem inimesi seda kasutama, on võimalik täiustada loodud rakendust mitmete lahendustega.

Sõnavara õppimine on väga individuaalne protsess, mistõttu ei pruugi igaühele sobida loodud lihtsaim lahendus sõnavara omandamiseks, kus tuleb sisendlahtritesse nõutud informatsiooni kirjutada. Seetõttu võiks potentsiaalselt olla rakenduses ka alternatiivsed sõnavara omandamise viisid, nagu õigete infopaaride ühendamine, segadikust õige info leidmine ning "tirimine" vastavatesse lahtritesse, sõnavara grupeerimine vastavalt sõnatüübile.

Kuna prantsuse keele sõnade hääldamine erineb oluliselt teistest keeltest, on sõnavara omandades tähtis ka see selgeks saada. Käesoleva lõputöö tulemusena loodud rakendus pakub võimalust sõnade hääldust kuulata, kuid keegi ei kontrolli seda, kas tudeng omaette selle ka korrektselt järgi ütleb. Seetõttu oleks väga kasulik luua kõnesünteesi lahendus, mis võimaldaks kasutajal konkreetse sõna juures see mikrofoni öelda, ning seejärel rakendus kontrolliks, kas ja missugusel määral sisseräägitud sõna hääldus ühtib süsteemis oleva "õige" hääldusega. Seejuures on kindlasti oluline väga heade lähteandmete olemasolu, mille põhjal tudengi hääldusi kontrollida.

Lisaks eelnevale aitaks sõnavara omandamise protsessi kiirendada ja tõhustada tudengite tulemuste kokkuvõte nii tudengi enda kui ka õppejõudude jaoks. Tudengil võiks olla võimalik kohe pärast teadmiste kontrolli lõpetamist näha õigete ning valede vastuste osakaale. Saadud tulemus salvestatakse ning kuvatakse vastavas sektsioonis õppejõudude jaoks, et näha, kui edukalt tudengitel sõnavara omandamine edeneb, saades seda arvesse võtta praktikumide ja seminaride läbiviimisel. Samasuguse, kuid individuaalse statistika kuvamine tudengi jaoks oleks võimalik vaid uue n-ö tavakasutaja rolli loomisega.

Käesoleva lõputöö tulemusena loodud rakendust on võimalik kasutada nii eesti kui ka inglise keeles. Seejuures on vaid rakendus ise mitmekeelne, mis tähendab et kogu sisu, mille õppejõud peavad käsitsi sisestama, ei ole automaatselt teisendatav teise keelde. Loodud rakenduses on võimalus vaid ingliskeelse sisendi jaoks. Näiteks kui seadistada rakenduse keel eesti keele peale, siis sõnade õppimisel teadmiste testimise vaates kuvatakse endiselt kasutajale ingliskeelset sõna, mille põhjal peab kasutaja sisestama korrektse info sisendväljadesse. Et rakendust potentsiaalselt kasutaks suurem hulk tudengeid sõltuvalt nende igapäevasest suhtluskeelest, võiks edasine arendus lisada võimaluse sisestada ka eestikeelset sisendit paralleelselt ingliskeelsele. Nõnda oleks võimalik kogu sõnavaraga seotut infot võimalik kuvada vastavalt valitud rakenduse keelele.

# **Kokkuvõte**

Sõnavara õppimise rakendusi ja lahendusi on mitmeid, kuid looduna universaalsetena kõikide keelte jaoks, ei paku need piisavalt häid võimalusi prantsuse keelele omaste nüansside omandamiseks. Sellest inspireerituna on käesoleva lõputöö tulemusena loodud veebirakendus prantsuse keele sõnavara õppimiseks, mis ei paku pelgalt vaid võimalust õppida sõna ja selle tõlget.

Loodud veebirakendus annab võimaluse sisestada sõnavara ning sellega kooskäivat olulist infot, mis on prantsuse keele sõnavara omandamise juures tähtis. Näiteks on võimalik sisestada sõna sugu, sellega kooskäivat eessõna, tegusõna pööramise gruppi või muud olulist infot vastavalt sõnatüübile. Et sõnavara oleks kooskõlas vastaval kursusel praktikumides ja seminarides õpituga, on võimalik sisestatud sõnavara grupeerida peatükkide ning teemade kaupa. Hiljem on võimalik hõlpsalt jagada tudengitele otselinki vastava peatüki või teema sõnavara juurde.

Käesoleva lõputöö tulemusena loodud veebirakendus on lihtsa ning loogilise disaini ja kujundusega, jättes kasutajatele rakenduses rohkem aega sisulisteks tegevusteks, mitte rakendusest arusaamiseks ja selle õppimiseks. Samuti kohandub rakendus vastavalt eri veebibrauseritele ning nutiseadmete ekraanisuurustele, pakkudes võimalust kasutada rakendust vastavalt kasutaja riist- ja tarkvaralistele võimalustele.

## **Viidatud kirjandus**

- [1] Lawson K. What is a Single Page Application and why do people like them so much? 2018. https://www.bloomreach.com/en/blog/2018/07/what-is-a-single-pageapplication.html (14.04.2019)
- [2] Serverless computing. https://cloud.google.com/serverless/ (23.04.2019)
- [3] Content Delivery Network for Cloud Platform. https://cloud.google.com/cdn/ (23.04.2019)
- [4] What is CRUD? https://www.codecademy.com/articles/what-is-crud (23.04.2019)
- [5] Push Technology. https://www.techopedia.com/definition/5732/push-technology (23.04.2019)
- [6] Black B. What is polling in computer science? 2016. https://www.quora.com/What-ispolling-in-computer-science (23.04.2019)
- [7] Rajat S. Introduction to Firebase. 2017. https://hackernoon.com/introduction-tofirebase-218a23186cd7 (26.02.2019)
- [8] Suzdalnitski I. React.js: a better introduction to the most powerful UI library ever created. https://hackernoon.com/react-js-a-better-introduction-to-the-most-powerfului-library-ever-created-ecd96e8f4621 (26.02.2019)
- [9] Ragala B. 6 Best ReactJS based UI Frameworks. https://www.zeolearn.com/magazine/6-best-react-js-based-ui-frameworks (26.02.2019)
- [10] What is Materialize CSS. https://www.javatpoint.com/what-is-materialize-css (21.03.2019)
- [11] Spradlin L. Exclusive: Quantum Paper And Google's Upcoming Effort To Make Consistent UI Simple. https://www.androidpolice.com/2014/06/11/exclusivequantum-paper-and-googles-upcoming-effort-to-make-consistent-ui-simple/ (21.03.2019)
- [12] Material Design. https://www.interaction-design.org/literature/topics/material-design (21.03.2019)

# **Lisad**

### **I. Firebase'i andmebaasi reeglite konfiguratsioon**

```
{<br>
"rules": {<br>
"chapters": {<br>
".read": true,<br>
".write": "auth != null"<br>},<br>"subjects": {<br>"read": true
                  },<br>"subjects": {<br>".read": tru
                        subjects : i<br>".read": true,<br>".write": "auth != null",<br>".indexOn": [<br>"chapterId"
                         È
             ]<br>},<br>"words": {<br>".read": true,<br>".write": "auth != null",<br>".indexOn": [<br>"chapterId",<br>"subjectId"<br>]<br>},<br>".sers": {
                  |<br>|"users": {<br>|".read": "root.child('users').child(auth.uid).child('isAdmin').val() == true",<br>|".read": "root.child('users').child(auth.uid).child('isAdmin').val() == true",<br>|".read": "auth.uid == $uid || root.child('users
                                   ".read": "auth.uid == $uid || root.child('users').child(auth.uid).child('isAdmin').val() == true"
                          j.
                  },<br>"registrations": {<br>| ".read": "root.ch
                        registrations": {<br>".read": "root.child('users').child(auth.uid).child('isAdmin').val() == true",<br>"Suid": {<br>".read": "auth.uid == Suid || root.child('users').child(auth.uid).child('isAdmin').val() == true",<br>".write": "auth.
\begin{array}{c} \begin{array}{c} \begin{array}{c} \end{array}\\ \begin{array}{c} \end{array}\\ \begin
```
# **II. Lihtlitsents lõputöö reprodutseerimiseks ja üldsusele kättesaadavaks tegemiseks**

#### Mina, **Kadi Kukk**,

#### *(autori nimi)*

1. annan Tartu Ülikoolile tasuta loa (lihtlitsentsi) minu loodud teose **"Veebirakendus prantsuse keele sõnavara õppimiseks"**,

#### *(lõputöö pealkiri)*

mille juhendajad on **Lidia Feklistova** ja **Kait Kasak**,

#### *(juhendajate nimed)*

reprodutseerimiseks eesmärgiga seda säilitada, sealhulgas lisada digitaalarhiivi DSpace kuni autoriõiguse kehtivuse lõppemiseni.

- 2. Annan Tartu Ülikoolile loa teha punktis 1 nimetatud teos üldsusele kättesaadavaks Tartu Ülikooli veebikeskkonna, sealhulgas digitaalarhiivi DSpace kaudu Creative Commonsi litsentsiga CC BY NC ND 3.0, mis lubab autorile viidates teost reprodutseerida, levitada ja üldsusele suunata ning keelab luua tuletatud teost ja kasutada teost ärieesmärgil, kuni autoriõiguse kehtivuse lõppemiseni.
- 3. Olen teadlik, et punktides 1 ja 2 nimetatud õigused jäävad alles ka autorile.
- 4. Kinnitan, et lihtlitsentsi andmisega ei riku ma teiste isikute intellektuaalomandi ega isikuandmete kaitse õigusaktidest tulenevaid õigusi.

Tartus, **06.05.2019**